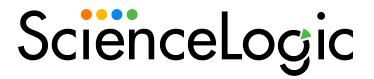

# **SL1 PowerFlow for Developers**

Version 2.5.0, rev. 1

# Table of Contents

| Introduction to SL1 PowerFlow Tools                    |    |
|--------------------------------------------------------|----|
| What is SL1 PowerFlow?                                 |    |
| Tools Included with PowerFlow                          |    |
| Prerequisites for Creating PowerFlow Applications      |    |
| Creating a Step                                        | 8  |
| What is a Step?                                        |    |
| Using Steps in a PowerFlow Application                 | 9  |
| Using Input Parameters to Configure a Step             | 10 |
| Sharing Data Between Steps                             | 11 |
| Types of Steps                                         | 12 |
| Workflow for Creating a Step                           | 12 |
| Creating a Step from the Step Template                 | 12 |
| Example Code: stepTemplate                             | 13 |
| Including the Subclass and Required Methods            | 15 |
| Subclass                                               | 15 |
| Required Methods                                       | 16 |
| Example Code: Subclass and Required Methods            | 16 |
| Defining the Logic for the Step                        | 18 |
| The init Method                                        |    |
| Defining the Step Name, Description, and Version       | 18 |
| Defining Parameters for the Step                       |    |
| The execute Method                                     | 20 |
| Transferring Data Between Steps                        |    |
| Saving Data for the Next Step                          |    |
| Retrieving Data from a Previous Step                   |    |
| get data from step by name                             |    |
| get data from step by order                            |    |
| join previous step data                                |    |
| Step Parameters                                        |    |
| Base Parameters Available in All Steps                 |    |
| Defining a Parameter                                   |    |
| Retrieving Parameter Values                            |    |
| Variable Substitution in Parameters                    |    |
| Defining Logging for the Step                          |    |
| Raising Exceptions                                     |    |
| Uploading Your Step                                    |    |
| Uploading a Step with iscli                            |    |
| Uploading a Step with the API                          | 28 |
| Validating Your Step                                   | 29 |
| Viewing Logs                                           |    |
| Default Steps                                          |    |
| Contents of the "Base Steps" Synchronization PowerPack |    |
| Creating an SL1 PowerFlow Application                  | 35 |
| What is a PowerFlow Application?                       |    |
| Workflow for Creating an Application                   |    |
| Downloading the Template App Application               |    |
| Creating an Application from the Application Template  |    |
| Defining Required Fields for the Application           |    |
| Example Code: integration template                     |    |
| Creating the List of Steps and Step Parameters         | 40 |

| Specifying the Parameters                                                                                                    | Specifying Values for name and file                                            |    |
|----------------------------------------------------------------------------------------------------|--------------------------------------------------------------------------------|----|
| Transferring Data Batween Steps                                                                                                    | Specifying the Parameters                                                      | 42 |
| Defining Variables for an Application (19 Application of PowerFlow (19 Application to PowerFlow (19 Application with iscili (19 Application with iscili (19 Application with iscili (19 Application with the API (19 Application with a Custom Queue (19 Application with a Custom Queue (19 Application on Application to Use a Custom Queue (19 Application an Application to Use a Custom Queue (19 Application an Application to Always Use a Custom Queue (19 Application an Application to Always Use a Custom Queue (19 Application an Application to Use a Custom Queue (19 Application application object to PowerFlow (19 Application Application (19 Application Queue at Run Time (19 Application Application Object to PowerFlow (19 Application (19 Application  |                                                                                |    |
| Defining Variables for an Application (19 Application of PowerFlow (19 Application to PowerFlow (19 Application with iscili (19 Application with iscili (19 Application with iscili (19 Application with the API (19 Application with a Custom Queue (19 Application with a Custom Queue (19 Application on Application to Use a Custom Queue (19 Application an Application to Use a Custom Queue (19 Application an Application to Always Use a Custom Queue (19 Application an Application to Always Use a Custom Queue (19 Application an Application to Use a Custom Queue (19 Application application object to PowerFlow (19 Application Application (19 Application Queue at Run Time (19 Application Application Object to PowerFlow (19 Application (19 Application  |                                                                                |    |
| Uploading the Application to PowerFlow Uploading an Application with itscli Uploading an Application with the API Running the Application Running the Application Application Application Application Application Application Application Application Bunning the Application Application  |                                                                                |    |
| Uploading an Application with isel:  Uploading an Application with the API  Running the Application with a Custom Queue  Agenoring an Application to Use a Custom Queue  Sonfiguring an Application to Use a Custom Queue  Configuring an Application to Use a Custom Queue  Sonfiguring an Application to Naways Use a Custom Queue  Configuring an Application to Naways Use a Custom Queue  Sonfiguring an Application to Use a Custom Queue at Run Time  Southing a Configuration Object  Uploading to Configuration Object to PowerFlow  Uploading a Configuration Object to PowerFlow  Uploading a Configuration with iscli  Uploading a Configuration vith iscli  Uploading a Configuration Object Using the API  Stew Logs for an Application  Stew Logs for an Application  Senerating the Synchronization PowerPack  What is a Synchronization PowerPack Structure  Synchronization PowerPack Structure  Synchronization PowerPack Structure  Synchronization PowerPack Properties  Example Code: meta, Ison  Building a Synchronization PowerPack with Python3  Building a Synchronization PowerPack with the iscli Utility  Extending an Existing Synchronization PowerPack with the iscli Utility  Extending an Existing Synchronization PowerPack with Python3  Advanced Method: Extracting and Updating an Existing Synchronization PowerPack  Basic Method: Modifying Individual Steps and Applications  Modifying Application Definitions  Modifying a Synchronization PowerPack with the User Interface  Jensen Step  Synchronization PowerPack with the User Interface  Jensen Synchronization PowerPack with the User Interface  Jensen Synchronization PowerPack with the User Interface  Jensen Synchronization PowerPack with the User Interface  Jensen Synchronization PowerPack with the User Interface  Jensen Synchronization PowerPack with the User Interface  Jensen Synchronization PowerPack with the User Interface  Jensen Synchronization PowerPack with the User Interface  Jensen Synchronization PowerPack with the User Interface  Jensen Synchronization PowerPack with the User Inte |                                                                                |    |
| Uploading an Application with the API Running the Application with a Custorn Queue 49 Defining a Custorn Queue 49 Configuring an Application to Use a Custorn Queue 53 Configuring an Application to Use a Custorn Queue 53 Configuring an Application to Use a Custorn Queue 55 Defining a Configuration Object 55 Defining a Configuration Object 55 Uploading the Configuration Object to PowerFlow 57 Uploading a Configuration Object Using the API 58 Uploading a Configuration Object Using the API 58 View Logs for an Application 59 Creating a Synchronization PowerPack 40 What is a Synchronization PowerPack 59 Creating a Synchronization PowerPack Structure 50 Synchronization PowerPack Structure 51 Synchronization PowerPack Structure 52 Synchronization PowerPack Properties 53 Building a Synchronization PowerPack with Python3 54 Building a Synchronization PowerPack with Python3 55 Building a Synchronization PowerPack with Hython3 57 Building a Synchronization PowerPack with Hython3 58 Restrictions 59 Restrictions 59 Restrictions 59 Robert Restrictions 59 Robert Restrictions 59 Robert Restrictions 59 Robert Restrictions 59 Robert Restrictions 59 Robert Restrictions 59 Robert Restrictions 59 Robert Restrictions 59 Robert Restrictions 59 Robert Restrictions 59 Robert Restrictions 59 Robert Restrictions 59 Robert Restrictions 50 Robert Restrictions 50 Robert Restriction Restriction Restriction Restriction Restriction Restriction Restriction Restriction Restriction Restriction Restriction Restriction Restriction Restriction Restriction Restriction Restricti |                                                                                |    |
| Running the Application   48 Running the Application with a Custorn Queue   49 Defining a Custorn Queue   49 Configuring an Application to Use a Custorn Queue   53 Configuring an Application to Use a Custorn Queue   53 Configuring an Application to Use a Custorn Queue   55 Configuring an Application to Use a Custorn Queue   55 Defining a Configuration Object   55 Uploading the Configuration Object be PowerFlow   57 Uploading a Configuration Object to PowerFlow   57 Uploading a Configuration Object Using the API   58 Uploading a Configuration Object Using the API   58 View Logs for an Application   59 Creating a Synchronization PowerPack   62 What is a Synchronization PowerPack Structure   63 Generating the Synchronization PowerPack Structure   63 Synchronization PowerPack Structure   64 Synchronization PowerPack Properties   66 Example Code: meta Ison   66 Building a Synchronization PowerPack with Python3   67 Building a Synchronization PowerPack with the iscli Utility   68 Extending an Existing Synchronization PowerPack with the iscli Utility   68 Restrictions   68 Advanced Method: Extracting and Updating an Existing Synchronization PowerPack   68 Basic Method: Modifying Individual Steps and Applications   70 Modifying Application Definitions   70 Modifying Application PowerPack with the DwerFlow User Interface   73 Uploading a Synchronization PowerPack with the PowerFlow User Interface   73 Uploading a Synchronization PowerPack with the PowerFlow User Interface   75 Activating and Installing of Synchronization PowerPack with the User Interface   75 Activating and Installing of Synchronization PowerPack with the User Interface   75 Modifying and Installing of Synchronization PowerPack with the User Interface   75 Activating and Installing of Synchronization PowerPack with the User Interface   75 Activating and Installing of Synchronization PowerPack SDK   76 Using the PowerFlow Synchronization PowerPack SDK   76 Using the PowerFlow Synchronization PowerPack SDK   77 VS Code   79 PyCharm Professional Edition    |                                                                                |    |
| Running the Application with a Custom Queue                                                                                                    |                                                                                |    |
| Defining a Custom Queue                                                                                                    |                                                                                |    |
| Configuring an Application to Use a Custom Queue                                                                                                    |                                                                                |    |
| Configuring an Application to Always Use a Custom Queue 53 Configuring an Application to Use a Custom Queue at Run Time 55 Defining a Configuration Object 55 Uploading the Configuration Object to PowerFlow 57 Uploading a Configuration Object to PowerFlow 57 Uploading a Configuration Object Using the API 58 Uploading a Configuration Object Using the API 58 View Logs for an Application 59 Creating a Synchronization PowerPack 62 What is a Synchronization PowerPack 82 Generating the Synchronization PowerPack 81 Synchronization PowerPack Structure 63 Synchronization PowerPack Structure 64 Synchronization PowerPack Structure 64 Synchronization PowerPack Structure 64 Synchronization PowerPack Properties 66 Example Code: meta json 66 Building a Synchronization PowerPack with Python 66 Building a Synchronization PowerPack with Python 67 Building a Synchronization PowerPack with the iscli Utility 68 Extending an Existing Synchronization PowerPack 68 Advanced Method: Extracting and Updating an Existing Synchronization PowerPack 68 Basic Method: Modifying Individual Steps and Applications 70 Modifying Application Definitions 70 Modifying a Step 71 Example Code: Full Extended Step 72 Uploading a Synchronization PowerPack with the User Interface 73 Uploading a Synchronization PowerPack with the User Interface 73 Uploading a Synchronization PowerPack with the User Interface 73 Uploading a Synchronization PowerPack with the User Interface 74 Activating and Installing a Synchronization PowerPack with the User Interface 75 Activating and Installing a Synchronization PowerPack SDK 76 Activating and Installing a Synchronization PowerPack SDK 77 VS Code 77 VS Code 77 VS Code 77 VS Code 77 VS Code 77 VS Code 80 Using the Isst for PowerFlow Steps 50 Using the PowerFlow Synchronization PowerPack SDK 77 VS Code 80 Using iscli with VS Code 80 Using iscli with VS Code 80 Using iscli with VS Code 80                                                                                                    |                                                                                |    |
| Configuring an Application to Use a Custom Queue at Run Time                                                                                                    |                                                                                |    |
| Defining a Configuration Object 55 Uploading the Configuration Object to PowerFlow 57 Uploading a Configuration Object Using the API 58 Uploading a Configuration Object Using the API 58 Uploading a Configuration Object Using the API 58 View Logs for an Application 59 Creating a Synchronization PowerPack 62 What is a Synchronization PowerPack 63 Generating the Synchronization PowerPack Structure 63 Synchronization PowerPack Structure 64 Synchronization PowerPack Structure 64 Example Code: meta_ison 66 Eximple Code: meta_ison 66 Building a Synchronization PowerPack with Python3 67 Building a Synchronization PowerPack with the iscli Utility 68 Extending an Existing Synchronization PowerPack with the iscli Utility 68 Extending an Existing Synchronization PowerPack 68 Basic Method: Extracting and Updating an Existing Synchronization PowerPack 68 Basic Method: Modifying Individual Steps and Applications 70 Modifying Application Definitions 70 Modifying a Step 70 Example Code: Full Extended Step 72 Uploading a Synchronization PowerPack with the PowerFlow User Interface 73 Uploading a Synchronization PowerPack with the User Interface 73 Uploading a Synchronization PowerPack with the User Interface 73 Uploading and Installing a Synchronization PowerPack With the User Interface 74 Activating and Installing a Synchronization PowerPack With the User Interface 75 Activating and Installing a Synchronization PowerPack With the User Interface 75 Activating and Installing a Synchronization PowerPack With the User Interface 75 Activating and Installing a Synchronization PowerPack With the User Interface 75 Activating and Installing a Synchronization PowerPack With the User Interface 75 Activating and Installing a Synchronization PowerPack SDK 77 PyCharm Professional Edition 77 PyCharm Professional Edition 77 PyCharm Professional Edition 78 PowerFlow Synchronization PowerPack SDK 77 PyCharm Professional Edition 77 Using the iscli Tool 80 Using the iscli Tool 80 Using the iscli Tool 80 Using the iscli Tool 80 Using the iscli Tool  |                                                                                |    |
| Uploading the Configuration Object to PowerFlow                                                                                                    |                                                                                |    |
| Uploading a Configuration with iscli Uploading a Configuration Object Using the API Size Vlogs for an Application Spychronization PowerPack Creating a Synchronization PowerPack What is a Synchronization PowerPack Structure Synchronization PowerPack Structure Synchronization PowerPack Structure Synchronization PowerPack Structure Synchronization PowerPack Properties Synchronization PowerPack Properties Synchronization PowerPack Properties Synchronization PowerPack Structure Synchronization PowerPack Synchronization PowerPack Synchronization PowerPack Synchronization PowerPack Synchronization PowerPack Synchronization PowerPack Spilding a Synchronization PowerPack with Python3 Structure Synchronization PowerPack with the iscli Utility Synchronization PowerPack Synchronization PowerPack SDK Synchronization PowerPack SDK Synchronization PowerPack SDK Synchronization Synchronization PowerPack S |                                                                                |    |
| Uploading a Configuration Object Using the API  View Logs for an Application  59  Creating a Synchronization PowerPack  62  What is a Synchronization PowerPack?  63  Generating the Synchronization PowerPack Structure  63  Synchronization PowerPack Structure  64  Synchronization PowerPack Structure  64  Example Code: meta.json  66  Building a Synchronization PowerPack with Python3  Building a Synchronization PowerPack with Python3  Building a Synchronization PowerPack with Python3  Extending an Existing Synchronization PowerPack  88  Extending an Existing Synchronization PowerPack  88  Advanced Method: Extracting and Updating an Existing Synchronization PowerPack  88  Basic Method: Modifying Individual Steps and Applications  70  Modifying Application Definitions  70  Modifying Step  70  Example Code: Full Extended Step  72  Uploading a Synchronization PowerPack with the User Interface  73  Uploading a Synchronization PowerPack with the User Interface  73  Uploading a Synchronization PowerPack with the User Interface  73  Uploading a Synchronization PowerPack with the User Interface  74  Activating and Installing a Synchronization PowerPack with the User Interface  75  Activating and Installing a Synchronization PowerPack with the User Interface  75  Activating and Installing a Synchronization PowerPack with the User Interface  75  Activating and Installing a Synchronization PowerPack with the User Interface  75  Activating and Installing a Synchronization PowerPack with the User Interface  75  Activating and Installing a Synchronization PowerPack SDK  76  Setting up the PowerFlow Synchronization PowerPack SDK  77  VS Code  77  PyCharm Professional Edition  78  PowerFlow Synchronization PowerPack SDK  78  PowerFlow Synchronization PowerPack SDK  79  Using the iscli Tool  80  Using iscli with VS Code  80  Using iscli with PyCharm  81  Advanced Setup                                                                                                    |                                                                                |    |
| View Logs for an Application     59       Creating a Synchronization PowerPack     62       What is a Synchronization PowerPack Structure     63       Generating the Synchronization PowerPack Structure     64       Synchronization PowerPack Structure     64       Synchronization PowerPack Structure     66       Example Code: meta ison     66       Building a Synchronization PowerPack     67       Building a Synchronization PowerPack with Python3     67       Building a Synchronization PowerPack with the iscil Utility     68       Extending an Existing Synchronization PowerPack     68       Restrictions     68       Restrictions     68       Advanced Method: Extracting and Updating an Existing Synchronization PowerPack     68       Basic Method: Modifying Individual Steps and Applications     70       Modifying Application Definitions     70       Modifying Application Definitions     70       Modifying a Step     70       Example Code: Full Extended Step     72       Uploading a Synchronization PowerPack with the User Interface     73       Uploading a Synchronization PowerPack with the User Interface     73       Uploading a Synchronization PowerPack with the User Interface     74       Activating and Installing a Synchronization PowerPack with the User Interface     75       Activating and Ins                                                                                                    | Uploading a Configuration with iscli                                           | 58 |
| View Logs for an Application     59       Creating a Synchronization PowerPack     62       What is a Synchronization PowerPack Structure     63       Generating the Synchronization PowerPack Structure     64       Synchronization PowerPack Structure     64       Synchronization PowerPack Structure     66       Example Code: meta ison     66       Building a Synchronization PowerPack     67       Building a Synchronization PowerPack with Python3     67       Building a Synchronization PowerPack with the iscil Utility     68       Extending an Existing Synchronization PowerPack     68       Restrictions     68       Restrictions     68       Advanced Method: Extracting and Updating an Existing Synchronization PowerPack     68       Basic Method: Modifying Individual Steps and Applications     70       Modifying Application Definitions     70       Modifying Application Definitions     70       Modifying a Step     70       Example Code: Full Extended Step     72       Uploading a Synchronization PowerPack with the User Interface     73       Uploading a Synchronization PowerPack with the User Interface     73       Uploading a Synchronization PowerPack with the User Interface     74       Activating and Installing a Synchronization PowerPack with the User Interface     75       Activating and Ins                                                                                                    |                                                                                |    |
| Creating a Synchronization PowerPack     62       What is a Synchronization PowerPack?     63       Generating the Synchronization PowerPack Structure     63       Synchronization PowerPack Properties     64       Synchronization PowerPack Properties     66       Example Code: meta.json     66       Building a Synchronization PowerPack     67       Building a Synchronization PowerPack with Python3     67       Building a Synchronization PowerPack with the iscli Utility     68       Extending an Existing Synchronization PowerPack     68       Restrictions     68       Advanced Method: Extracting and Updating an Existing Synchronization PowerPack     68       Basic Method: Modifying Individual Steps and Applications     70       Modifying Application Definitions     70       Modifying a Step     70       Example Code: Full Extended Step     72       Uploading a Synchronization PowerPack with the PowerFlow User Interface     73       Uploading a Synchronization PowerPack with the User Interface     73       Uploading a Synchronization PowerPack with the User Interface     73       Uploading a Synchronization PowerPack with the User Interface     75       Activating and Installing a Synchronization PowerPack with the User Interface     75       Activating and Installing a Synchronization PowerPack With the User Interface     75                                                                                                    |                                                                                |    |
| What is a Synchronization PowerPack? 63 Generating the Synchronization PowerPack Structure 63 Synchronization PowerPack Structure 64 Synchronization PowerPack Structure 66 Example Code: meta.json 66 Building a Synchronization PowerPack with Python3 67 Building a Synchronization PowerPack with Python3 67 Building a Synchronization PowerPack with the iscli Utility 68 Extending an Existing Synchronization PowerPack with the iscli Utility 68 Restrictions 68 Restrictions 68 Advanced Method: Extracting and Updating an Existing Synchronization PowerPack 68 Basic Method: Modifying Individual Steps and Applications 70 Modifying Application Definitions 70 Modifying a Step 70 Example Code: Full Extended Step 70 Example Code: Full Extended Step 72 Uploading a Synchronization PowerPack with the PowerFlow User Interface 73 Uploading a Synchronization PowerPack with the User Interface 73 Uploading a Synchronization PowerPack with the User Interface 73 Uploading and Installing a Synchronization PowerPack with the User Interface 75 Activating and Installing a Synchronization PowerPack with the User Interface 75 Activating and Installing a Synchronization PowerPack with the User Interface 75 Activating and Installing with the iscli Utility 74 Activating and Installing a Synchronization PowerPack SDK 76 Setting up the PowerFlow Synchronization PowerPack SDK 77 VS Code 77 PyCharm Professional Edition 78 PowerFlow Synchronization PowerPack SDK 77 PyCharm Professional Edition 78 PowerFlow Synchronization PowerPack SDK 78 Enabling Unit Tests for PowerFlow Steps 79 Using the iscli Tool 80 Using iscli with PyCharm 81 Advanced Setup 82                                                                                                    |                                                                                |    |
| Generating the Synchronization PowerPack Structure                                                                                                    |                                                                                |    |
| Synchronization PowerPack Structure Synchronization PowerPack Properties 66 Example Code: meta.json 66 Building a Synchronization PowerPack 87 Building a Synchronization PowerPack with Python3 67 Building a Synchronization PowerPack with the iscli Utility 68 Extending an Existing Synchronization PowerPack 68 Restrictions 68 Restrictions 68 Advanced Method: Extracting and Updating an Existing Synchronization PowerPack 68 Basic Method: Modifying Individual Steps and Applications 70 Modifying Application Definitions 70 Modifying Application Definitions 70 Example Code: Full Extended Step 70 Example Code: Full Extended Step 72 Uploading a Synchronization PowerPack with the User Interface 73 Uploading a Synchronization PowerPack with the User Interface 73 Uploading a Synchronization PowerPack with the User Interface 74 Activating and Installing a Synchronization PowerPack 74 Activating and Installing a Synchronization PowerPack 75 Activating and Installing a Synchronization PowerPack with the User Interface 76 Activating and Installing with the iscli Utility 77 Your Activating and Installing with the iscli Utility 78 Activating and Installing with the iscli Utility 79 VS Code 77 PyCharm Professional Edition 78 PowerFlow Synchronization PowerPack SDK 77 VS Code 77 PyCharm Professional Edition 78 PowerFlow Synchronization PowerPack SDK 77 PyCharm Professional Edition 78 PowerFlow Synchronization PowerPack Pytest Fixtures 78 Enabling Unit Tests for PowerFlow Steps 79 Using the iscli Tool 80 Using iscli with VS Code 80 Using iscli with VS Code 81 Advanced Setup                                                                                                    |                                                                                |    |
| Synchronization PowerPack Properties                                                                                                    |                                                                                |    |
| Example Code: meta.json  Building a Synchronization PowerPack with Python3  Building a Synchronization PowerPack with Python3  Building a Synchronization PowerPack with the iscli Utility  Extending an Existing Synchronization PowerPack with the iscli Utility  Extending an Existing Synchronization PowerPack  Restrictions  Advanced Method: Extracting and Updating an Existing Synchronization PowerPack  Basic Method: Modifying Individual Steps and Applications  70  Modifying Application Definitions  70  Example Code: Full Extended Step  72  Uploading a Synchronization PowerPack with the PowerFlow User Interface  73  Uploading a Synchronization PowerPack with the User Interface  73  Uploading a Synchronization PowerPack with the User Interface  74  Activating and Installing a Synchronization PowerPack  Activating and Installing a Synchronization PowerPack  Activating and Installing a Synchronization PowerPack  Setting up the PowerFlow Synchronization PowerPack SDK  76  Setting up the PowerFlow Synchronization PowerPack SDK  77  VS Code  77  PyCharm Professional Edition  78  PowerFlow Synchronization PowerPack Pytest Fixtures  Enabling Unit Tests for PowerFlow Steps  79  Using the iscli Tool  Using iscli with VS Code  Using iscli with PyCharm  81  Advanced Setup  82                                                                                                    |                                                                                |    |
| Building a Synchronization PowerPack 67 Building a Synchronization PowerPack with Python3 67 Building a Synchronization PowerPack with the iscli Utility 68 Extending an Existing Synchronization PowerPack 68 Restrictions 68 Advanced Method: Extracting and Updating an Existing Synchronization PowerPack 68 Basic Method: Modifying Individual Steps and Applications 70 Modifying Application Definitions 70 Modifying a Step 70 Example Code: Full Extended Step 70 Example Code: Full Extended Step 72 Uploading a Synchronization PowerPack with the PowerFlow User Interface 73 Uploading a Synchronization PowerPack with the User Interface 73 Uploading a Synchronization PowerPack with the iscli Utility 74 Activating and Installing a Synchronization PowerPack with the User Interface 75 Activating and Installing a Synchronization PowerPack with the User Interface 75 Setting up the PowerFlow Synchronization PowerPack SDK 76 Setting up the PowerFlow Synchronization PowerPack SDK 77 VS Code 77 PyCharm Professional Edition 78 PowerFlow Synchronization PowerPack Pytest Fixtures 78 Enabling Unit Tests for PowerFlow Steps 79 Using the iscli Tool 80 Using iscli with VS Code 80 Using iscli with PyCharm 81 Advanced Setup 82                                                                                                    |                                                                                |    |
| Building a Synchronization PowerPack with Python3 Building a Synchronization PowerPack with the iscli Utility 68 Extending an Existing Synchronization PowerPack 68 Restrictions 68 Advanced Method: Extracting and Updating an Existing Synchronization PowerPack 68 Basic Method: Modifying Individual Steps and Applications 70 Modifying Application Definitions 70 Modifying a Step 70 Example Code: Full Extended Step 72 Uploading a Synchronization PowerPack with the PowerFlow User Interface 73 Uploading a Synchronization PowerPack with the User Interface 73 Uploading a Synchronization PowerPack with the iscli Utility 74 Activating and Installing a Synchronization PowerPack with the User Interface 75 Activating and Installing a Synchronization PowerPack with the User Interface 75 Activating and Installing with the iscli Utility 75 Using the PowerFlow Synchronization PowerPack SDK 76 Setting up the PowerFlow Synchronization PowerPack SDK 77 VS Code 77 PyCharm Professional Edition 78 PowerFlow Synchronization PowerPack Pytest Fixtures 78 Enabling Unit Tests for PowerFlow Steps 79 Using the Iscli Tool 80 Using iscli with VS Code 80 Using iscli with PyCharm 81 Advanced Setup 82                                                                                                    |                                                                                |    |
| Building a Synchronization PowerPack with the iscli Utility                                                                                                    | Building a Synchronization PowerPack                                           | 6/ |
| Extending an Existing Synchronization PowerPack Restrictions Advanced Method: Extracting and Updating an Existing Synchronization PowerPack Basic Method: Modifying Individual Steps and Applications Modifying Application Definitions Modifying a Step To Example Code: Full Extended Step Uploading a Synchronization PowerPack with the PowerFlow User Interface To Uploading a Synchronization PowerPack with the User Interface To Uploading a Synchronization PowerPack with the iscli Utility To Activating and Installing a Synchronization PowerPack Activating and Installing a Synchronization PowerPack with the User Interface To Activating and Installing a Synchronization PowerPack To Activating and Installing with the iscli Utility To Susing the PowerFlow Synchronization PowerPack SDK To Setting up the PowerFlow Synchronization PowerPack SDK To Setting up the PowerFlow Synchronization PowerPack SDK To VS Code To PyCharm Professional Edition To PowerFlow Synchronization PowerPack SDK To Using the iscli Tool Using iscli with VS Code Using iscli with PyCharm St Advanced Setup Setting up the PyCharm St Advanced Setup Setting Upthan Setting Synchronization Setting Setting  | Building a Synchronization PowerPack with Python3                              | 6/ |
| Restrictions                                                                                                    |                                                                                |    |
| Advanced Method: Extracting and Updating an Existing Synchronization PowerPack  Basic Method: Modifying Individual Steps and Applications  70 Modifying Application Definitions 70 Modifying a Step 70 Example Code: Full Extended Step 72 Uploading a Synchronization PowerPack with the PowerFlow User Interface 73 Uploading a Synchronization PowerPack with the User Interface 73 Uploading a Synchronization PowerPack with the iscli Utility 74 Activating and Installing a Synchronization PowerPack 75 Activating and Installing a Synchronization PowerPack with the User Interface 75 Activating and Installing with the iscli Utility 75 Using the PowerFlow Synchronization PowerPack SDK 76 Setting up the PowerFlow Synchronization PowerPack SDK 77 VS Code 77 PyCharm Professional Edition 78 PowerFlow Synchronization PowerPack Pytest Fixtures 78 Enabling Unit Tests for PowerFlow Steps 79 Using the iscli Tool 80 Using iscli with VS Code 80 Using iscli with PyCharm 81 Advanced Setup 82                                                                                                    |                                                                                |    |
| Basic Method: Modifying Individual Steps and Applications                                                                                                    | Restrictions                                                                   | 68 |
| Modifying Application Definitions70Modifying a Step70Example Code: Full Extended Step72Uploading a Synchronization PowerPack with the PowerFlow User Interface73Uploading a Synchronization PowerPack with the User Interface73Uploading a Synchronization PowerPack with the iscli Utility74Activating and Installing a Synchronization PowerPack74Activating and Installing with the iscli Utility75Using the PowerFlow Synchronization PowerPack SDK76Setting up the PowerFlow Synchronization PowerPack SDK76Setting up the PowerFlow Synchronization PowerPack SDK77VS Code77PyCharm Professional Edition78PowerFlow Synchronization PowerPack Pytest Fixtures78Enabling Unit Tests for PowerFlow Steps79Using the iscli Tool80Using iscli with VS Code80Using iscli with PyCharm81Advanced Setup82                                                                                                    | Advanced Method: Extracting and Updating an Existing Synchronization PowerPack | 68 |
| Modifying Application Definitions70Modifying a Step70Example Code: Full Extended Step72Uploading a Synchronization PowerPack with the PowerFlow User Interface73Uploading a Synchronization PowerPack with the User Interface73Uploading a Synchronization PowerPack with the iscli Utility74Activating and Installing a Synchronization PowerPack74Activating and Installing with the iscli Utility75Using the PowerFlow Synchronization PowerPack SDK76Setting up the PowerFlow Synchronization PowerPack SDK76Setting up the PowerFlow Synchronization PowerPack SDK77VS Code77PyCharm Professional Edition78PowerFlow Synchronization PowerPack Pytest Fixtures78Enabling Unit Tests for PowerFlow Steps79Using the iscli Tool80Using iscli with VS Code80Using iscli with PyCharm81Advanced Setup82                                                                                                    | Basic Method: Modifying Individual Steps and Applications                      | 70 |
| Modifying a Step                                                                                                    |                                                                                |    |
| Example Code: Full Extended Step                                                                                                    |                                                                                |    |
| Uploading a Synchronization PowerPack with the PowerFlow User Interface 73 Uploading a Synchronization PowerPack with the User Interface 73 Uploading a Synchronization PowerPack with the iscli Utility 74 Activating and Installing a Synchronization PowerPack 75 Activating and Installing a Synchronization PowerPack with the User Interface 75 Activating and Installing with the iscli Utility 75 Using the PowerFlow Synchronization PowerPack SDK 76 Setting up the PowerFlow Synchronization PowerPack SDK 77 VS Code 77 PyCharm Professional Edition 78 PowerFlow Synchronization PowerPack Pytest Fixtures 78 Enabling Unit Tests for PowerFlow Steps 79 Using the iscli Tool 80 Using iscli with VS Code 80 Using iscli with PyCharm 81 Advanced Setup 82                                                                                                    |                                                                                |    |
| Uploading a Synchronization PowerPack with the User Interface Uploading a Synchronization PowerPack with the iscli Utility Activating and Installing a Synchronization PowerPack Activating and Installing a Synchronization PowerPack with the User Interface Activating and Installing with the iscli Utility 75 Activating and Installing with the iscli Utility 75 Using the PowerFlow Synchronization PowerPack SDK Setting up the PowerFlow Synchronization PowerPack SDK 77 VS Code 77 PyCharm Professional Edition 78 PowerFlow Synchronization PowerPack Pytest Fixtures Finabling Unit Tests for PowerFlow Steps 79 Using the iscli Tool Using iscli with VS Code Using iscli with PyCharm 81 Advanced Setup                                                                                                    |                                                                                |    |
| Uploading a Synchronization PowerPack with the iscli Utility 74 Activating and Installing a Synchronization PowerPack 74 Activating and Installing a Synchronization PowerPack with the User Interface 75 Activating and Installing with the iscli Utility 75  Using the PowerFlow Synchronization PowerPack SDK 76 Setting up the PowerFlow Synchronization PowerPack SDK 77 VS Code 77 PyCharm Professional Edition 78 PowerFlow Synchronization PowerPack Pytest Fixtures 78 Enabling Unit Tests for PowerFlow Steps 79 Using the iscli Tool 80 Using iscli with VS Code 80 Using iscli with PyCharm 81 Advanced Setup 82                                                                                                    |                                                                                |    |
| Activating and Installing a Synchronization PowerPack Activating and Installing a Synchronization PowerPack with the User Interface 75 Activating and Installing with the iscli Utility 75 Using the PowerFlow Synchronization PowerPack SDK 76 Setting up the PowerFlow Synchronization PowerPack SDK 77 VS Code 77 PyCharm Professional Edition 78 PowerFlow Synchronization PowerPack Pytest Fixtures 78 Enabling Unit Tests for PowerFlow Steps 79 Using the iscli Tool 80 Using iscli with VS Code 80 Using iscli with PyCharm 81 Advanced Setup                                                                                                    |                                                                                |    |
| Activating and Installing a Synchronization PowerPack with the User Interface Activating and Installing with the iscli Utility  75  Using the PowerFlow Synchronization PowerPack SDK Setting up the PowerFlow Synchronization PowerPack SDK 77  VS Code 77  PyCharm Professional Edition 78  PowerFlow Synchronization PowerPack Pytest Fixtures Fnabling Unit Tests for PowerFlow Steps 79  Using the iscli Tool 80  Using iscli with VS Code 80  Using iscli with PyCharm 81  Advanced Setup                                                                                                    |                                                                                |    |
| Activating and Installing with the iscli Utility 75  Using the PowerFlow Synchronization PowerPack SDK 76  Setting up the PowerFlow Synchronization PowerPack SDK 77  VS Code 77  PyCharm Professional Edition 78  PowerFlow Synchronization PowerPack Pytest Fixtures 78  Enabling Unit Tests for PowerFlow Steps 79  Using the iscli Tool 80  Using iscli with VS Code 80  Using iscli with PyCharm 81  Advanced Setup 82                                                                                                    |                                                                                |    |
| Using the PowerFlow Synchronization PowerPack SDK76Setting up the PowerFlow Synchronization PowerPack SDK77VS Code77PyCharm Professional Edition78PowerFlow Synchronization PowerPack Pytest Fixtures78Enabling Unit Tests for PowerFlow Steps79Using the iscli Tool80Using iscli with VS Code80Using iscli with PyCharm81Advanced Setup82                                                                                                    |                                                                                |    |
| Setting up the PowerFlow Synchronization PowerPack SDK77VS Code77PyCharm Professional Edition78PowerFlow Synchronization PowerPack Pytest Fixtures78Enabling Unit Tests for PowerFlow Steps79Using the iscli Tool80Using iscli with VS Code80Using iscli with PyCharm81Advanced Setup82                                                                                                    |                                                                                |    |
| VS Code 77 PyCharm Professional Edition 78 PowerFlow Synchronization PowerPack Pytest Fixtures 78 Enabling Unit Tests for PowerFlow Steps 79 Using the iscli Tool 80 Using iscli with VS Code 80 Using iscli with PyCharm 81 Advanced Setup 82                                                                                                    |                                                                                |    |
| PyCharm Professional Edition78PowerFlow Synchronization PowerPack Pytest Fixtures78Enabling Unit Tests for PowerFlow Steps79Using the iscli Tool80Using iscli with VS Code80Using iscli with PyCharm81Advanced Setup82                                                                                                    |                                                                                |    |
| PowerFlow Synchronization PowerPack Pytest Fixtures78Enabling Unit Tests for PowerFlow Steps79Using the iscli Tool80Using iscli with VS Code80Using iscli with PyCharm81Advanced Setup82                                                                                                    |                                                                                |    |
| Enabling Unit Tests for PowerFlow Steps79Using the iscli Tool80Using iscli with VS Code80Using iscli with PyCharm81Advanced Setup82                                                                                                    |                                                                                |    |
| Enabling Unit Tests for PowerFlow Steps79Using the iscli Tool80Using iscli with VS Code80Using iscli with PyCharm81Advanced Setup82                                                                                                    |                                                                                |    |
| Using the iscli Tool                                                                                                    |                                                                                |    |
| Using iscli with VS Code 80 Using iscli with PyCharm 81 Advanced Setup 82                                                                                                    |                                                                                |    |
| Using iscli with PyCharm                                                                                                    |                                                                                |    |
| Advanced Setup82                                                                                                    | · · · · · · · · · · · · · · · · · · ·                                          |    |
|                                                                                                    |                                                                                |    |
| Load Dependencies into a synctrionization i owen ack monspace                                                                                                    |                                                                                |    |
|                                                                                                    | Loda Dependencies into a synchronization i owen ack workspace                  |    |

| Advanced Setup: VS Code                                                             | 82  |
|-------------------------------------------------------------------------------------|-----|
| Advanced Setup: PyCharm                                                             |     |
| Opening Multiple Synchronization PowerPack Directories on One Workspace             |     |
| Multiple Directories: VS Code                                                       |     |
| Multiple Directories: PyCharm                                                       |     |
| Using Templates to Create Steps and Application JSON Files                          |     |
| Using Templates: VS Code                                                            |     |
| Using Templates: PyCharm                                                            |     |
| Frequently Asked Questions                                                          |     |
| Can I remove the dummy steps and applications created by the Cookiecutter tool?     |     |
| Should git be initialized in the newly created Synchronization PowerPack directory? |     |
| Should I use the SDK within a PF system?                                            |     |
| paascore.BaseStep class                                                             |     |
| get app variable                                                                    |     |
| Description                                                                         |     |
| Syntax                                                                              |     |
| Parameters                                                                          |     |
| Return                                                                              |     |
| Example                                                                             |     |
|                                                                                     |     |
| get_available_previous_step_input_positions                                         |     |
| Description                                                                         |     |
| Syntax                                                                              |     |
| Return                                                                              |     |
| get_data_from_step_by_name                                                          |     |
| Description                                                                         |     |
| Syntax                                                                              |     |
| Parameters                                                                          |     |
| Return                                                                              |     |
| Example                                                                             |     |
| get_data_from_step_by_order                                                         |     |
| Description                                                                         |     |
| Syntax                                                                              |     |
| Parameters                                                                          |     |
| Return                                                                              |     |
| Exception                                                                           |     |
| Example                                                                             |     |
| get_name                                                                            | - 1 |
| Description                                                                         | 94  |
| Syntax                                                                              | 94  |
| Return                                                                              | 94  |
| get_parameter                                                                       | 95  |
| Description                                                                         | 95  |
| Syntax                                                                              | 95  |
| Parameters                                                                          | 95  |
| Return                                                                              | 95  |
| Example                                                                             | 95  |
| get_parameter_from_previous_step                                                    | 97  |
| Description                                                                         | 97  |
| Syntax                                                                              | 97  |
| Parameters                                                                          | 97  |
| Return                                                                              | 97  |
| join_previous_step_data                                                             | 98  |
|                                                                                     |     |

| Description                                       | 98  |
|---------------------------------------------------|-----|
| Syntax                                            |     |
| Parameters                                        |     |
| Return                                            |     |
| Example                                           |     |
| new_step_parameter                                |     |
| Description                                       |     |
| Syntax                                            |     |
| Parameters                                        |     |
| Example                                           | 101 |
| save data for next step                           | 102 |
| Description                                       |     |
| Syntax                                            |     |
| Parameters                                        |     |
| Example                                           | 102 |
| validate_parameter_values                         |     |
| Description                                       |     |
| Syntax                                            |     |
| Reference: Tools for SL1 PowerFlow                |     |
| iscli                                             | 105 |
| Syntax                                            | 105 |
| List of Arguments                                 |     |
| PowerFlow API                                     | 107 |
| Viewing API Documentation                         | 107 |
| Available Endpoints                               | 107 |
| POST                                              | 107 |
| Querying for the State of a PowerFlow Application |     |
| GET                                               |     |
| DELETE                                            | 110 |

# Chapter

1

# **Introduction to SL1 PowerFlow Tools**

### Overview

This manual describes how you can use the tools included in SL1 PowerFlow and your own tools to create custom PowerFlow applications, steps, and configuration objects that you can use with PowerFlow.

This chapter covers the following topics:

| What is SL1 PowerFlow?                            | 5 |
|---------------------------------------------------|---|
| Tools Included with PowerFlow                     | 6 |
| Prerequisites for Creating PowerFlow Applications | 7 |

## What is SL1 PowerFlow?

SL1 PowerFlow enables intelligent, bi-directional integration between SL1 and third-party applications to promote a unified management ecosystem. PowerFlow contains default workflows that let users translate and share data between SL1 and third-party applications, and it also allows the development of standardized, reusable snippets called "steps" that non-developers can use to create integration workflows without writing code. In addition, PowerFlow is designed to provide high availability and scalability.

The following image shows an example of a PowerFlow application workflow and its steps in the PowerFlow user interface:

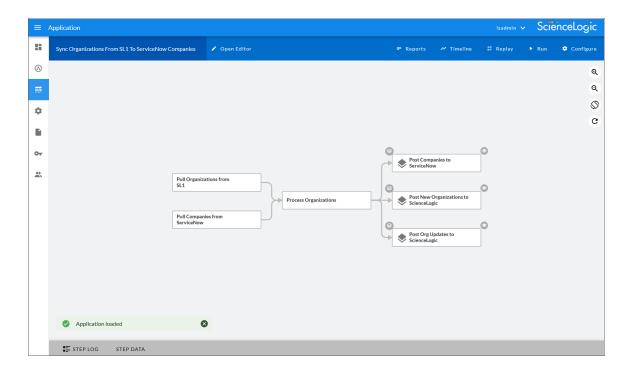

5 What is SL1 PowerFlow?

The key elements of the PowerFlow user interface include the following:

- Synchronization PowerPacks. A Synchronization PowerPack (also called a SyncPack) contains all the code and logic needed to perform integrations on the PowerFlow platform. You can access the latest steps, applications, and configuration objects for a third-party integration (such as ServiceNow, Cherwell, or Restorepoint) by downloading the most recent Synchronization PowerPack for that integration. You can download Synchronization PowerPacks from the PowerPacks page at the ScienceLogic Support Site at <a href="https://support.sciencelogic.com/s/">https://support.sciencelogic.com/s/</a>. You can access all Synchronization PowerPacks that have been uploaded to your PowerFlow system on the SyncPacks page (<sup>⑤</sup>).

  A Synchronization PowerPack can include the following items:

  - Applications. A PowerFlow application or workflow is a JSON object that includes all of the information required for executing an integration on the PowerFlow platform. An application combines a set of PowerFlow steps that execute a workflow. The input parameters for each step are also defined in the application and can be provided either directly in the step or in the parent application. In the image above, the group of connected steps in the large pane make up the "Sync Organizations from SL1 to ServiceNow Companies" application. You can access all applications on the Applications page (), and you can create new applications using the SL1 PowerFlow builder.
  - Configuration Objects. A configuration object is a stand-alone JSON file that contains a set of configuration variables used as input for an application. Configurations can include variables like hostname, user name, password, or other credential information. Configuration objects allow the same application to be deployed in multiple PowerFlow instances, with different configurations. Click the [Configure] button from an application in the PowerFlow user interface to access the configuration object for that application. You can access all configuration objects on the Configurations page ( ).

## Tools Included with PowerFlow

PowerFlow includes the following tools for creating custom integrations:

- *iscli*. PowerFlow includes a command-line tool called *iscli* (PowerFlow Command Line Interface). When you install PowerFlow, *iscli* is automatically installed. The iscli allows you to upload PowerFlow applications, steps, and configuration objects. For more information, see the section on *iscli*.
- IS API. PowerFlow includes an API. When you install PowerFlow, the API is available. For more information, see the section on the API.

- ipaascore.BaseStep class. This Python class is included with PowerFlow, and it contains multiple predefined functions that you can use when you are writing or editing a step. For more information, see the section on ipaascore.BaseStep class.
- Base Steps Synchronization PowerPack. The Base Steps Synchronization PowerPack includes a number of basic steps that perform common API calls. For more information, see Default Steps.

In addition, you can contact your ScienceLogic Customer Success Manager (CSM) to get access to the following tools, which are not included in a PowerFlow system:

- PowerFlow Synchronization PowerPack Cookiecutter. Provides a template that you can use to create
  Synchronization PowerPacks in a repeatable manner. For more information see Generating the
  Synchronization PowerPack Structure.
- PowerFlow Synchronization PowerPack SDK. Contains a functional environment for developing and testing Synchronization PowerPacks without the need for a full PowerFlow System. For more information see Using the PowerFlow Synchronization PowerPack SDK.
- PowerFlow Synchronization PowerPackPytest Fixtures. Allows unit test coverage of individual steps without the need for a full PowerFlow system. Included into the PowerFlow Synchronization PowerPack SDK. For more information see PowerFlow Synchronization PowerPack Pytest Fixtures.

## Prerequisites for Creating PowerFlow Applications

To create your own PowerFlow steps and applications, you must:

- Deploy a PowerFlow system and ensure it is accessible. For details, see the **SL1 PowerFlow Platform** manual.
- Have SSH or console access to the PowerFlow system, so you can use the *iscli* (PowerFlow Command Line Interface). You will use the iscli to upload steps, applications, and configurations to PowerFlow.
- Be comfortable with Python.
- Install a local copy of a Python IDE to use for development.
- Install a local copy of an API tool, like cURL or Postman.
- Install a local copy of a source-code editor like Notepad++, vi, or TextEdit.

# Chapter

2

# **Creating a Step**

### Overview

This chapter explains how to create one or more steps that you can then upload and use in your PowerFlow system.

After you create steps, you can use them with other steps in one or more PowerFlow applications.

**TIP**: You can also use the PowerFlow user interface to perform many of the actions in this chapter. For more information, see *Managing SL1 PowerFlow Applications*.

NOTE: All Python step code should be Python 3.7 or later.

#### This chapter covers the following topics:

| What is a Step?                             | 9  |
|---------------------------------------------|----|
| Workflow for Creating a Step                | 12 |
| Creating a Step from the Step Template      | 12 |
| Including the Subclass and Required Methods | 15 |
| Defining the Logic for the Step             | 18 |
| Transferring Data Between Steps             | 21 |
| Step Parameters                             | 24 |
| Defining Logging for the Step               | 27 |
| Raising Exceptions                          | 27 |

| Uploading Your Step  | 27 |
|----------------------|----|
| Validating Your Step | 29 |
| Viewing Logs         | 30 |
| Default Steps        | 32 |

## What is a Step?

In PowerFlow, a **step** is a generic Python class that performs a single action, such as gathering data about an organization. The following image shows a step from the PowerFlow user interface:

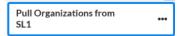

## Using Steps in a PowerFlow Application

You can create new steps or use existing steps to create your own workflows, and you can re-use steps in more than one workflow. When these steps are combined as part of a PowerFlow application, they provide a workflow that satisfies a business requirement.

For example, the set of steps below in the "Sync Organizations from SL1 to ServiceNow Companies" application in the PowerFlow user interface gathers data about SL1 organizations and ServiceNow companies, processes that data based on the configuration settings specified for that set of steps, and posts that data to SL1 and ServiceNow to keep the organization and company data in sync in both places:

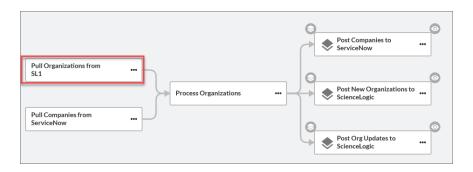

9 What is a Step?

In the PowerFlow builder user interface, if you click the ellipsis icon (\*\*\*) on a step in the PowerFlow builder, you can select *View step code* to view the Python code for that step:

```
Pull And Process SL1 Organizations
                                                                                                                                                                                         ×
Step code
             from base_steps_syncpack.steps.QueryREST import OBJECT_KEY_VAL, QueryREST from servicenow_base_syncpack.util.snow_parameters import region_param from servicenow_cmdb_syncpack.util.org_utils import SL10rg
       8 - class PullAndProcessSL10rgs(QueryREST):
                    def __init__(self):
    super(PullAndProcessSL10rgs, self).__init__()
    self.friendly_name = "Pull and Process SL1 Organizations"
    self.description = (
     10
11
12
13
14
15
16
17
                                    "Pulls Organizations from SL1 and converts them into SL10rg objects."
                            self.version = "1.0.0"
                            self.add_step_parameter_from_object(region_param)
                    def execute(self):
     19 v
20
21
22
23
24
25
26 v
27
28
29
30
31
                            execute(selT):
super(PullAndProcessSL10rgs, self).execute()
region = self.get_parameter(region_param.name)
result = self.get_current_saved_data()
self.logger.flow(frPulled {len(result)} Organizations from SL1.")
self.logger.info(frPulled Orgs: {result}")
                            processed orgs = dict()
                             for org in result:

sl1_org = SL10rg(org.pop(OBJECT_KEY_VAL), org, region)

processed_orgs[sl1_org.sl1_id] = sl1_org
                            self.save_data_for_next_step(pickle.dumps(processed_orgs))
expects type: python
```

## Using Input Parameters to Configure a Step

You can configure how a step works by adjusting a set of arguments called *input parameters*. The parameters specify the values, variables, and configurations to use when executing the step. Parameters allow steps to accept arguments and allow steps to be re-used in multiple integrations.

For example, you can use the same step to query both the local system and another remote system; only the arguments, such as hostname, username, and password change.

To view and edit the input parameters for a step:

- 1. Go to the **Applications** page of the PowerFlow user interface and click the name of a PowerFlow application.
- 2. Click the [Open Editor] button.

What is a Step?

3. Click the ellipsis icon (\*\*\*) on the step and select Configure. The Configuration pane for that step appears:

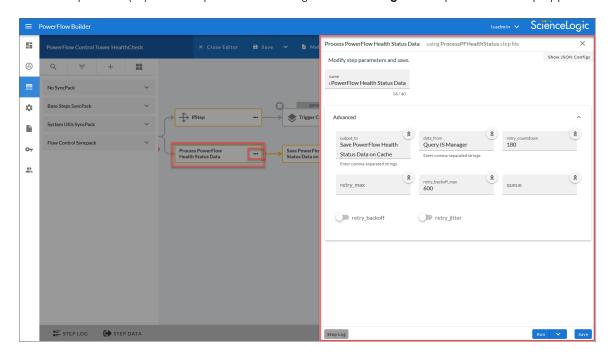

**NOTE**: If your current ScienceLogic SL1 solution subscription does not include the SL1 PowerFlow builder, contact your ScienceLogic Customer Success Manager or Customer Support to learn more.

## Sharing Data Between Steps

A step can pass the data it generates during execution to a subsequent step. A step can use the data generated by another step. Also, you can run test data for that step by hovering over the [Run] button and selecting Custom Run.

PowerFlow analyzes the required parameters for each step and alerts you if any required parameters are missing before running the step.

11 What is a Step?

### Types of Steps

Steps are grouped into the following types:

- **Standard**. Standard steps do not require any previously collected data to perform. Standard steps are generally used to generate data to perform a transformation or a database insert. These steps can be run independently and concurrently.
- **Aggregated**. Aggregated steps require data that was generated by a previously run step. Aggregated steps are not executed by PowerFlow until all data required for the aggregation is available. These steps can be run independently and concurrently.
- *Trigger*. Trigger steps are used to trigger other PowerFlow applications. These steps can be configured to be blocking or not.

A variety of generic steps are available from ScienceLogic, and you can access a list of steps by sending a GET request using the *API /steps* endpoint.

## Workflow for Creating a Step

To create a custom step without using the PowerFlow user interface:

- 1. **Download or copy the step template**, called stepTemplate.
- 2. Set up the required classes and methods in the step.
- 3. Define logic for the step, including transferring data between steps.
- 4. Define parameters for the step.
- 5. Define logging for the step.
- 6. Define exceptions for the step.
- 7. Upload the step to PowerFlow.
- 8. Validate and test the step.

## Creating a Step from the Step Template

The easiest way to create a new step is to use the step template that is included with PowerFlow. To copy this template to your desktop:

1. Using an API tool like Postman or cURL, use the API GET /steps/{step name}:

```
GET <URL_for_PowerFlow>/api/v1/steps/stepTemplate
```

where <URL for PowerFlow> is the IP address or URL for PowerFlow.

For example:

```
https://10.1.1.111/api/v1/steps/stepTemplate
```

- 2. Select and copy all the text from the "data" field in the stepTemplate.
- 3. Open a source-code editor and paste the content of the stepTemplate in the source-code editor.
- 4. Save the new file as newfilename.py where newfilename.py is the new name of the step and includes the .py suffix.

The file name must be unique within your PowerFlow system and cannot contain spaces. Note that the step name will also be the name of the Python class for the step.

### Example Code: stepTemplate

You can also copy the following code from the **stepTemplate.py** file and paste it into a source-code editor to create your own template file:

```
# If a param is defined as required, the parser will
        # throw an exception if a value is not set. Add as many parameters
as you like without repeating them
        self.new step parameter (name="parameter name", descrip-
tion="parameter description", sample value="sample value",
                                default value=None, required=False)
   def execute(self):
       All logic main logic for executing the step happens here
        :return:
        .. .. ..
        # You can retrieve parameter value set in the json file (defined
in init) like this:
        step param value = self.get parameter("parameter name")
        # You can retrieve application wide variable values like this:
        app variable value = self.get app variable("app-var-name")
        # You can log with the built in python logging levels like this.
All logging for this step will be written to
        # stdout and its own file
        self.logger.info("Loaded parameter value: {val} for parameter:
{name}".format(val=step param value,
           name="parameter name"))
        # You can retrieve data saved from a previous step by name like
this:
       other step data = self.get data from step by name('previous step
name')
        # If you just want to get all data from all previous steps out-
puting to this one at once, you can
        # use the data merge helper:
        all step data combined = self.join previous step data()
```

```
# Perform whatever logic you want here

# In the event of a failure, you can raise any exception to exit.

We recommend using the StepFailedException but

# this is not required

# raise ipaas_exceptions.StepFailedException("Error occurred")

# You can save data generated from this step which will auto-
matically be available in subsequent steps like so:
    save_data = {'key': 'value'}
    self.save_data_for_next_step(save_data)
```

## Including the Subclass and Required Methods

To execute successfully on PowerFlow, your step must be a subclass of the *ipaascore.BaseStep* class. The **ipaascore.BaseStep** class is a Python class that is included with PowerFlow, and it contains multiple predefined functions that you can use when you are writing or editing a step.

Your new step must include the **init** method and the **execute** method. These methods are explained in the **Required Methods** section, below.

#### Subclass

The **stepTemplate.py** file is already configured to include the new step as a subclass of the **ipaascore.BaseStep** class. To update your step:

- 1. Use a source-code editor to open the new .py file for editing.
- 2. Notice that the file includes these lines of text:

```
from ipaascommon import ipaas_exceptions
```

Do not remove or alter these lines of text.

3. Search for the following:

```
class stepTemplate(BaseStep):
```

- 4. Replace stepTemplate with the new name of the file (without the .py suffix).
- 5. Save and close the file.

### Required Methods

To execute successfully on PowerFlow, your step must contain at least these two methods:

- init method. This method lets you define initialization options and parameters for the step.
- **execute method**. This method includes the logic for the step and performs the action. After PowerFlow evaluates all parameters and initialization settings and aligns the step with a worker process, PowerFlow examines the **execute** method.

Without these methods, PowerFlow will consider your step to be "incomplete" and will not execute the step.

The **stepTemplate.py** file includes these two methods and the syntax of some of the sub-methods you can use within the main methods:

```
from ipaascore.BaseStep import BaseStep
from ipaascormon import ipaas_exceptions

| Rescription = "Gather data from application and send it to PowerFlow."
| Rescription = "Gather data from application and send it to PowerFlow."
| Rescription = "Gather data from application and send it to PowerFlow."
| Rescription = "Gather data from application and send it to PowerFlow."
| Rescription = "Gather data from application and send it to PowerFlow."
| Rescription = "Gather data from application and send it to PowerFlow."
| Rescription = "Gather data from application and send it to PowerFlow."
| Rescription = "Gather data from application and send it to PowerFlow."
| Rescription = "Gather data from application will be retrievable at runtime from the step parameter will see defined as json data when making requests to execute this step.
| App parameter values set in the step execution json will be retrievable at runtime from the class.
| App parameter value is not set. Add as many parameters as you like without repeating them self.new_step_parameter(mane="parameter name", default_value=None, required=Palse)

| App parameter | Gather data from application wide variable values | Gather data from application vide variable values | Gather data | Gather data | Gather data | Gather data | Gather data | Gather data | Gather data | Gather data | Gather data | Gather data | Gather data | Gather data | Gather data | Gather data | Gather data | Gather data | Gather data | Gather data | Gather data | Gather data | Gather data | Gather data | Gather data | Gather data | Gather data | Gather data | Gather data | Gather data | Gather data | Gather data | Gather data | Gather data | Gather data | Gather data | Gather data | Gather data | Gather data | Gather data | Gather data | Gather data | Gather data | Gather data | Gather data | Gather data | Gather data | Gather data | Gather data | Gather data | Gather data | Gather data | Gather data | Gather data | Gather data | Gather data | Gather data | Gather data | Gather data | Gather da
```

## Example Code: Subclass and Required Methods

For example, the "GetREST" step from the "Base Steps" Synchronization PowerPack contains the following code (the **init** and **execute** methods are bolded in the code below):

```
from ipaascommon.ipaas_exceptions import StepFailedException
from ipaascommon.ipaas_utils import str_to_bool
from base_steps_syncpack.steps.HTTPBaseStep import HTTPBaseStep
```

```
from base steps syncpack.util.request params import (
    chunk size param,
    chunk name for pos in url param,
    chunk name for max in url param,
    chunk name for total param,
    chunk name for returned param,
   missing return total param,
class GetREST(HTTPBaseStep):
   def init (self):
        super(GetREST, self). init ()
        self.friendly name = "GetREST"
        self.description = "Step facilitates REST GET interactions and
will return the returned data dictionary and specified headers as data to
the next step"
        self.version = "1.0.0"
        self.add step parameter from object (chunk size param)
        self.add step parameter from object(chunk name for pos in url
param)
        self.add step parameter from object(chunk name for max in url
param)
        self.add step parameter from object(chunk name for total param)
        self.add step parameter from object(chunk name for returned param)
        self.add step parameter from object (missing return total param)
        self.enable paging = True
        self.method = "GET"
    def execute(self):
        if not self.chunk size:
            self.chunk size = int(self.get parameter(chunk size para-
m.name))
        self.chunk name for pos in url = self.get parameter(
            chunk name for pos in url param.name
        self.chunk name for max in url = self.get parameter(
            chunk name for max in url param.name
```

```
self.chunk name for total = self.get parameter(chunk name for
total param.name)
        self.chunk name for returned = self.get parameter(
            chunk name for returned param.name
        if self.missing return total is None:
            self.missing return total = str to bool(
                self.get parameter (missing return total param.name)
            )
        try:
            self.execute request()
            response = self.get current saved data()
            self.save data for next step(response)
        except StepFailedException as err:
            if len(err.args) > 1:
                self.save data for next step(err.args[1])
            raise StepFailedException(err.args[0])
```

## Defining the Logic for the Step

Each step requires the **init** method and the **execute** method. Within those methods, you can specify parameters and logic for the step.

#### The init Method

### Defining the Step Name, Description, and Version

From the **init** method, you can define the friendly name, the step description, and the step version. The following code examples contain the definitions for each value:

```
self.friendly_name = "friendly name of the step. This name appears in
the user interface"

self.description = "Description of the step"

self.version = "version number"
```

In the "GetREST" step, the friendly name, description, and version number are defined like this:

```
def __init__(self):
```

```
self.friendly name = "GetREST"
```

self.description = "Step facilitates REST interactions and will
return the returned data dictionary and specified headers as data to
the next step"

```
self.version = "1.0.0"
```

### Defining Parameters for the Step

From the **init** method, you also define the input parameters for the step. The input parameters specify the values, variables, and configurations to use when executing the step. Parameters allow steps to accept arguments and allow steps to be re-used in multiple integrations. PowerFlow will examine the parameters for the step and enforce the parameters when the step is run.

**TIP**: Parameters display as editable fields on the **Configuration** pane for that step in the PowerFlow user interface.

For example, if you specify a parameter as required, and the user does not specify the required parameter when calling the step, PowerFlow will display an error message and will not execute the step.

To define a new parameter, use the self.new\_step\_parameter function:

#### where:

- name. The name of the parameter. This value will be used to create a name:value tuple in the PowerFlow application file (in JSON).
- description. A description of the step parameter.
- sample value. A sample value of the required data type or schema.
- default\_value. If no value is specified for this parameter, use the default value. Can be any Python data structure. To prevent a default value, specify None.
- required. Specifies whether this parameter is required by the step. The possible values are True or False.
- param\_type. Specifies the type of parameter. Options include Number, String, Boolean. This setting is optional.

The following is an example from the "Cache Save" step from the "Base Steps" Synchronization PowerPack:

### The execute Method

From the **execute** method you can:

- Use Python logic and functions
- Retrieve the value of a parameter with self.get parameter
- Retrieve data from a previous step in the application
- Save data for use by the next step in the application

- Define logging for the step
- Define exceptions for the step

For details on all the functions you can use in the **execute** method, see the chapter on the *ipaascore.BaseStep* class.

You can also define additional methods in the step. For examples of this and other examples of the logic in a step, see the any of the steps in the "Base Steps" Synchronization PowerPack provided with PowerFlow.

## Transferring Data Between Steps

An essential part of integrations is passing data between tasks. PowerFlow includes native support for saving and transferring Python objects between steps. The *ipaascore.BaseStep class* includes multiple functions for transferring data between steps.

### Saving Data for the Next Step

The save\_data\_for\_next\_step function saves an object or other type of data and make the data available to another step. The object to be saved and made available must be able to be serialized with pickle. For more information about pickle, see https://docs.python.org/3/library/pickle.html.

For example:

```
save_data_for_next_step (<data_to_save>)
```

where: <data to save> is a variable that contains the data.

**NOTE**: The <data\_to\_save> object must be of a data type that can be pickled by Python: None, True and False, integers, long integers, floating point numbers, complex numbers, normal strings, unicode strings, tuples, lists, set, and dictionaries.

The following is an example of the save data for next step function:

```
save_data = {'key': 'value'}
self.save_data_for_next_step(save_data)
```

The PowerFlow application must then specify that the data from the current step should be passed to one or more subsequent step, using the **output\_to** parameter. For more information, see *Transferring Data Between Steps*.

## Retrieving Data from a Previous Step

The **ipaascore**. **BaseStep class** includes multiple functions that retrieve data from a previous step:

- get\_data\_from\_step\_by\_name
- · get data from step by order
- join previous step data

#### **IMPORTANT:** To retrieve data from a previous step:

- 1. That previous step must save the data with the save\_data\_for\_next\_step function.
- 2. The PowerFlow application must specify that the data from the previous step should be passed to the current step using the *output to* parameter.

### get\_data\_from\_step\_by\_name

The get\_data\_from\_step\_by\_name function retrieves data saved by a previous step.

NOTE: Although the <code>get\_data\_from\_step\_by\_name</code> function is simple to use, it does not allow you to write a generic, reusable step, because the step name will be hard-coded in the function. The <code>join\_previous\_step\_data</code> or <code>get\_data\_from\_step\_by\_order</code> functions allow you to create a more generic, reusable step.

#### For example:

```
get_data_from_step_by_name('<step_name>')
```

where <step\_name> is the name of a previous step in the PowerFlow application. Use the system name of the step, not the "friendly name" with spaces that appears in the PowerFlow user interface.

The following is an example of the **get data from step by name** function:

```
em7_data = self.get_data_from_step_by_name('FetchDevicesFromEM7')
snow_data = self.get_data_from_step_by_name('FetchDevicesFromSnow')
```

### get\_data\_from\_step\_by\_order

The **get\_data\_from\_step\_by\_order** function retrieves data from a step based on the position of the step in the application.

For example:

```
get_data_from_step_by_order(<position>)
```

where: <position> is the position of the step (the order that the step was run) in the PowerFlow application. Position starts at 0 (zero).

For example:

- Suppose your application has four steps: stepA, stepB, stepC, and stepD
- Suppose stepA was run first (position 0) and includes the parameter output to:[stepD]
- Suppose stepB was run second (position 1) and includes the parameter output\_to:[stepD]
- Suppose stepC was run third (position 2) and includes the parameter output\_to:[stepD]
- Suppose stepD was run fourth

If the current step is stepD, and stepD needs the data from stepC, you could use the following:

```
data_from_stepC = self.get_data_from_step_by_order(2)
```

### join\_previous\_step\_data

The *join\_previous\_step\_data* function is the easiest and most generic way of retrieving data from one or more previous steps in the application.

If you are expecting similar data from multiple steps, or expecting data from only a single step, the *join\_previous\_step\_data* function is the best choice.

The <code>join\_previous\_step\_data</code> function gathers all data from all steps that included the <code>save\_data\_for\_next\_step</code> function and also include the <code>output\_to</code> parameter in the application. By default, this function returns the joined set of all data that is passed to the current step. You can also specify a list of previous steps from which to join data.

The retrieved data must be of the same type. The data is then combined into a list in a dictionary. If the data types are not the same, then the function will raise an exception.

For example:

```
join previous step data(<step name>)
```

where <step\_name> is an optional argument that specifies the steps. For example, if you wanted to join only the data from stepA and stepD, you could specify the following:

```
self.join_previous_step_data(["stepA", "stepD"]),
```

The following is an example of the **join\_previous\_step\_data** function in the "SaveToCache" step (included in each PowerFlow system):

```
def execute(self):
    data_from = self.get_parameter(DATA_FROM_PARAM, {})
    if data_from:
        data_to_cache = self.join_previous_step_data(data_from)
    else:
        data_to_cache = self.join_previous_step_data()
    ...
```

## Step Parameters

Steps accept arguments, called *input parameters*. Users can configure these parameters to specify the values, variables, and configurations to use when executing.

### Base Parameters Available in All Steps

The BaseStep class has a few base parameters that are automatically inherited by all steps and cannot be overwritten. You do not need to define these parameters before using them in steps:

- name. The application-unique name for this step. That parameter can be used by other steps to refer to a step.
- **file**. The name of the file that will be executed by the step. For example, you could write step logic in a single file, but use that step logic with different applications and use different names for the step in each application.
- **output\_to**. A list indicating that the data retrieved from this step should be output to another step. Setting this parameter links the steps, and the subsequent step will be able to retrieve data from the current step. The format is:

```
"output_to":["stepA", "stepB"]
```

### Defining a Parameter

From the **init** method, you can define one ore more input parameters for the step. The PowerFlow system will examine the parameters and enforce the parameters when the step is run.

For example, if you specify a parameter as required, and the user does not specify the required parameter when calling the step, the PowerFlow system will display an error message and will not execute the step.

To define a parameter, use the new step parameter function.

where:

Step Parameters 24

- name. The name of the parameter. This value will be used to create a name:value tuple in the PowerFlow application file (in JSON).
- description. A description of the step parameter.
- sample value. A sample value of the required data type or schema.
- default\_value. If no value is specified for this parameter, use the default value. Can be any Python data structure. To prevent a default value, specify None.
- required. Specifies whether this parameter is required by the step. The possible values are True or False
- param\_type. Specifies the type of parameter. Options include Number, String, Boolean. This setting is optional.

The following is an example from the GetREST step:

```
self.new_step_parameter(name=PREFIX_URL, description="used with
relative_url to create the full URL.", sample_
value="http://10.2.11.253", default_value=None, required=True)
```

### Retrieving Parameter Values

To retrieve the latest value of a parameter, use the get parameter function.

```
get_parameter("<param_name>", <lookup_data>=None)
```

where:

- <param name>. The name of the parameter that you want to retrieve the value for.
- <lookup data>. An optional dictionary that can provide a reference for additional variable substitutions.

For example, suppose we defined this parameter in the step named "GETgoogle":

```
self.new_step_parameter(name=prefix_url, description="used with relative_
url to create the full URL.", sample_value="http://10.2.11.253", default_
value=None, required=True)
```

Suppose in the PowerFlow application that calls "GETgoogle", we specified:

```
"steps": [

{
    "file": "GetREST",

    "name": "GETgoogle",

    "output_to": ["next_step"],
```

25 Step Parameters

```
"prefix_url": "http://google.com"
}
```

Suppose we use the **get\_parameter** function in the step "GETgoogle" to retrieve the value of the "prefix\_url" parameter:

```
build_url_1 = self.get_parameter("prefix_url")
```

The value of **build\_url\_1** would be "http://google.com".

#### Variable Substitution in Parameters

PowerFlow lets you define variables so that input parameters can be populated dynamically.

To include a variable in a parameter, use the following syntax:

```
${<exampleVariable>}
```

PowerFlow includes the following types of variables that you can use in parameters:

- \${object\_from\_previous\_step}. PowerFlow will search the data from the previous steps for object from previous step. If found, PowerFlow substitutes the value of the object for the variable.
- \${config.<exampleVariable>}. Configuration variables are defined in a stand-alone file that lives on PowerFlow and can be accessed by all applications and their steps. Including the **config**. prefix with a variable tells PowerFlow to look in a configuration file to resolve the variable. If you want to re-use the same settings (like hostname and credentials) between applications, define configuration variables.
- \${appvar.<exampleVariable>}. Application variables are defined in the PowerFlow application. These variables can be accessed only by steps in the application. Including the **appvar**. prefix with a variable tells PowerFlow to look in the application to resolve the variable.
- \$ { stepfunc. < exampleFunctionargs>}. The variable value will be the output from the user-defined function, specified in exampleFunction, with the arguments specified in args. The exampleFunction must exist in the current step. Additional parameters can be specified as args with a space delimiter. You can also specify additional variable substitution values as the arguments. This allows you to dynamically set the value of a variable using a proprietary function, with dynamically generated arguments. For example:

```
"param": "${step_func.add_numbers 1 2}"
```

will call a function (defined in the current step) called "add\_numbers" and pass it the arguments "1" and "2". The value of "param" will be "3".

For details on defining configuration variables and application variables, see **Defining Variables for an Application**.

Step Parameters 26

## Defining Logging for the Step

PowerFlow includes a logger for steps. The BaseStep class initializes the logger, so it is ready for use by each step.

To define logging in a step, use the following syntax:

```
self.logger.<logging_level> ("<log_message>")
```

where:

- <logging level> is one of the following Python logging levels:
  - o critical
  - o error
  - info
  - warning
- <log message> is the message that will appear in the step log.

For example:

```
self.logger.info("informational message")
```

### Raising Exceptions

PowerFlow natively handles exceptions raised from custom steps. You can include a user-defined exception or any standard Python exception.

If an exception is raised at runtime, the step will immediately be marked as a failure and be discarded.

To view the exception and the complete stack trace, use the steps in Viewing Logs.

## **Uploading Your Step**

When you create a new step or edit an existing step, you must upload the step to the PowerFlow system.

There are two ways to upload a step to the PowerFlow system:

- At the command line with the iscli utility
- With the API

### Uploading a Step with iscli

The PowerFlow system includes a command-line tool called *iscli*. When you install PowerFlow, *iscli* is automatically installed.

To upload a step to PowerFlow using iscli:

- 1. Either go to the console of PowerFlow or use SSH to access the server.
- 2. Log in as **isadmin** with the appropriate password.
- 3. Enter the following at the command line:

```
iscli -u -s -f <path_and_name_of_step_file>.py -H <hostname_or_IP_
address_of_powerflow> -P <port_number_of_http_on_powerflow> -U <user_
name> -p password
```

where:

- <path and name of step file> is the full pathname for the step.
- <nostname\_or\_IP\_address\_of\_powerflow> is the hostname or IP address of PowerFlow.
- <port\_number\_of\_http\_on\_powerflow> is the port number to access PowerFlow. The
  default value is 443.
- <user name is the user name you use to log in to PowerFlow.</li>
- password is the password you use to log in to PowerFlow.

## Uploading a Step with the API

PowerFlow includes an API that you can use to upload steps.

To upload a step with the API **POST /steps**:

```
POST /steps
{
    "name": "name_of_step",
    "data": "string"
}
```

where data is all the information included in the step.

Uploading Your Step 28

## Validating Your Step

After uploading a step, you can use the API **POST /steps/run** to run the step individually without running an application. This allows you to validate that the step works as designed.

To run a step from the IS API:

```
POST /steps/run
{
    "name": "name_of_step",
    all other data from the .json file for the step
}
```

After the POST request is made, PowerFlow will dispatch the step to a remote worker process for execution. By default, the POST request will wait five seconds for the step to complete. To override the default wait period, you can specify wait time as a parameter in the POST request. For example, to specify that the wait time should be 10 seconds:

```
POST /steps/run?wait=10
{
    "name": "example_step",
}
```

If the step completes within the wait time, PowerFlow returns a 200 return code, logs, output, and the result of the step.

IMPORTANT: If the step does not complete within the wait time, PowerFlow returns a task ID. You can use this task ID to view the logs for the step.

The API returns one of the following codes:

- 200. Step executed and completed within the timeout period.
- 202. Step executed but did not complete with timeout period or user did not specify wait. Returned data includes task to guery for the status of the step
- 400. Required parameter for the step is missing.

29 Validating Your Step

- 404. Step not found.
- 500. Internal error. Database connection might be lost.

## Viewing Logs

After running a step, you can view the log information for a step. Log information for a step is saved for the duration of the **result\_expires** setting in the PowerFlow system. The **result\_expires** setting is defined in the file **opt/iservices/scripts/docker-compose.yml**. The default value for log expiration is 24 hours.

NOTE: To view the log information for a step before running an integration, you can use the API POST /steps run to run the step individually without running an application. You can then use the information in step 3-6 below to view step logs.

To view the log information for a step:

- 1. Run a PowerFlow application.
- 2. Using an API tool like Postman or cURL, use the API **GET /applications/{appName}/logs**:

```
GET <URL for PowerFlow>/api/v1/applications/<application name>/logs
```

3. You should see something like this:

Viewing Logs 30

```
"name": "First EM7 Query",
   "state": "SUCCESS",
    "traceback": null
 },
    "href": "/api/v1/tasks/49e1212b-b512-4fa7-b099-ea6b27acf128",
    "id": "49e1212b-b512-4fa7-b099-ea6b27acf128",
    "name": "second EM7 Query",
   "state": "SUCCESS",
    "traceback": null
],
"triggered by": [
    "application id": "isapp-af7d3824-c147-4d44-b72a-72d9eae2ce9f",
    "triggered by": "USER"
```

4. In the "steps" section, notice the lines that start with **href** and **id**. You can use these lines to view the logs for the application and the steps.

31 Viewing Logs

5. To use the href\_value to get details about a step, use an API tool like Postman or cURL and then use the API GET/steps{step name}:

```
GET <URL for PowerFlow>/<href value>
```

where <href\_value> is the href value you can copy from the log file for the application. The href value is another version of the step name.

**NOTE**: To view logs for subsequent runs of the application, you can include the href specified in the *last run* field.

6. To use the task id value to views details about a step, use an API tool like Postman or cURL and then use the API GET /tasks/{task\_ID}:

```
GET <URL for PowerFlow>/<task id>
```

where <task\_id> is the ID value you can copy from the log file for the application. The task ID specifies the latest execution of the step.

**NOTE**: After you find the href and task ID for a step, you can use those values to retrieve the most recent logs and status of the step.

## Default Steps

The "Base Steps" Synchronization PowerPack contains a default set of steps that are used in a variety of different Synchronization PowerPacks. You must install and activate this Synchronization PowerPack before you can run any of the other Synchronization PowerPacks.

This Synchronization PowerPack is included with the most recent release of the PowerFlow Platform. You can also download newer versions of this Synchronization PowerPack, if available, from the **PowerPacks** page of the ScienceLogic Support Site at <a href="https://support.sciencelogic.com/s/">https://support.sciencelogic.com/s/</a>.

NOTE: Starting with version 1.5.0 of the "Base Steps" Synchronization PowerPack, the "QueryREST" has been deprecated. You can continue to use this step, but the step will be removed from future versions of the Synchronization PowerPack. ScienceLogic recommends that you use REST steps included in version 1.5.0 instead: "GetREST", "PostREST", "DeleteREST", and "PutREST".

TIP: For more information about the latest releases of this Synchronization PowerPack, see the *SL1*PowerFLow Synchronization PowerPack Release Notes.

Default Steps 32

### Contents of the "Base Steps" Synchronization PowerPack

This Synchronization PowerPack contains the "Template App" PowerFlow application. You can use the "Template App" application as a template for building new PowerFlow applications.

The "Base Steps" Synchronization PowerPack includes the following steps, which you can use in new and existing applications:

- Cache Delete. Deletes data from the cache.
- Cache Read. Reads data from the cache using the save\_key option and sets the returned data for the next step.
- Cache Save. Takes any input data and saves it to a cache with the key specified in the save\_key parameter. The key the data was saved with is saved for the next step.
- **DeleteREST**. Facilitates REST DELETE interactions, returns the returned data dictionary and specified headers as data for the next step.
- Deprecated: Direct Cache Read. Attempts to read from cache without using any N1QL or indexes.
- **Deprecated: Query REST**. Facilitates REST interactions, returns the returned data dictionary and specified headers as data for the next step.
- **GetREST**. Facilitates REST GET interactions, returns the returned data dictionary and specified headers as data for the next step.
- Jinja Template Data Render. Transforms the incoming data using a defined Jinja2 template.
- MS-SQL Describe. Executes a Microsoft SQL SP HELP Statement.
- MS-SQL Insert. Executes a Microsoft SQL INSERT Statement.
- MS-SQL Select. Executes a Microsoft SQL SELECT statement.
- MySQL Delete. Executes a MySQL DELETE statement.
- MySQL Describe. Executes a MySQL DESC statement.
- MySQL Insert. Executes a MySQL INSERT statement.
- MySQL Select. Executes a MySQL DELETE statement.
- **PostREST**. Facilitates REST POST interactions, returns the returned data dictionary and specified headers as data for the next step.
- **PutREST**. Facilitates REST PUT interactions, returns the returned data dictionary and specified headers as data for the next step.
- Query GraphQL. Queries a remote GraphQL endpoint and retrieves the data.
- QueryRest: BearerAuth. Makes a RESTful request to an endpoint with BearerAuth.
- QueryRest: OAuth. Makes a RESTful request to an endpoint with OAuth.
- Run a command through an SSH tunnel. SSHes into the provided system and executes a command.

33 Default Steps

• Trigger Application. Lets you trigger any number of the same application based on application variables or input data. If this step is set to have an output\_to setting, the step will automatically wait until all of its child triggered applications are completed. If output\_to is not set, the step will simply trigger the child applications and then report success or failure. If this step is not set with an output\_to value, you can manually enable waiting for child\_failure with the wait\_for\_child\_completion parameter. For more information, see "Creating an Application that Uses a Trigger Application Operator" in the Managing SL1 PowerFlow Applications chapter of the SL1 PowerFlow Platform manual.

**TIP**: To view the code for a step, select a Synchronization PowerPack from the **SyncPacks** page, click the **[Steps]** tab, and select the step you want to view.

Default Steps 34

# Chapter

3

## **Creating an SL1 PowerFlow Application**

#### Overview

This chapter explains how to create your own application that can run on a PowerFlow system.

**TIP**: You can also use the PowerFlow user interface to perform many of the actions in this chapter. For more information, see *Managing SL1 PowerFlow Applications*.

#### This chapter covers the following topics:

| What is a PowerFlow Application?                      | 36 |
|-------------------------------------------------------|----|
| Workflow for Creating an Application                  | 37 |
| Downloading the Template App Application              | 37 |
| Creating an Application from the Application Template | 37 |
| Defining Required Fields for the Application          | 38 |
| Creating the List of Steps and Step Parameters        | 40 |
| Transferring Data Between Steps                       | 42 |
| Defining Retry Options for a Step                     | 43 |
| Defining Variables for an Application                 | 45 |
| Uploading the Application to PowerFlow                | 46 |
| Running the Application                               | 48 |
| Running the Application with a Custom Queue           | 49 |
| Defining a Configuration Object                       | 55 |
| Uploading the Configuration Object to PowerFlow       | 57 |

## What is a PowerFlow Application?

In PowerFlow, an **application** is a JSON file that specifies which steps to execute and the order in which to execute those steps. An application also defines variables and provides arguments for each step.

The following is an example of a PowerFlow application:

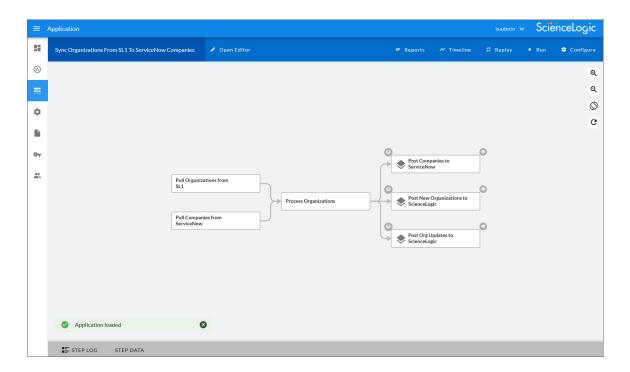

PowerFlow application JSON objects are defined by configuration settings, steps that make up the application, and application-wide variables used as parameters for each step. The parameters of each step can be configured dynamically, and each step can be named uniquely while still sharing the same underlying class, allowing for maximum re-use of code.

Applications can be executed through the REST API and are processed as an asynchronous task in PowerFlow. During processing, PowerFlow generates a unique task ID for the application and each of its tasks. Using the task IDs, the user can poll for the status of the application and the status of each individual running step in the application.

Executing an application from the REST API allows the user to dynamically set parameter values for the variables defined in the application.

The required parameters of applications are strictly enforced, and PowerFlow will refuse to execute the application if all required variables are not provided.

## Workflow for Creating an Application

To create a PowerFlow application, you must perform these tasks:

- 1. Download a copy of the application template.
- 2. Define the required fields for the application.
- 3. Create the list of steps and step parameters.
- 4. Define application variables.
- 5. Upload the application to PowerFlow.
- 6. Validate and test the application.

## Downloading the Template App Application

PowerFlow includes a pre-defined application called *integration\_template*. This default application appears in the PowerFlow user interface as the *Template App* application.

To view the **integration template** application:

## Creating an Application from the Application Template

The easiest way to create a new application is to use the application template that is included with the PowerFlow system. To copy this template to your desktop:

1. Using an API tool like Postman or cURL, use the API **GET /applications/{application name}**:

```
GET <URL for PowerFlow>/api/v1/applications/integration template
```

where *<URL* for *PowerFlow>* is the IP address or URL for the PowerFlow system.

- 2. Select and copy all the text in the application.
- 3. Open a source-code editor and paste the application in the source-code editor.
- 4. Save the new file as < newfilename > . json.

where <newfilename>.ison is the new name of the application includes the .ison suffix. The file name must be unique within your PowerFlow system and cannot contain spaces.

## Defining Required Fields for the Application

A PowerFlow application must include the following key: value pairs:

- "author": "name of the author",
- "configuration": "if this application uses configuration variables, specify the name of the configuration object",
- "description": "description of the application",
- "friendly name": "name that appears in the user interface",
- "name": "file name without the py suffix",
- "version": "version number",

The **integration\_template** includes the required fields listed above. You can edit the value for each key. To do so:

1. Using an API tool like Postman or cURL, use the API **GET /applications/{application\_name}**:

```
GET <URL for PowerFlow/api/v1/applications/<application name>
```

where <application name> is the application you want to edit.

- 2. Copy the contents of the application to a source-code editor.
- 3. Search for the section of the file that contains the text "description".
- 4. Supply new values for the following keys:
  - author. User who created the application template.
  - configuration (if applicable). Configuration variables are defined in a stand-alone file called a
    configuration object that lives on the PowerFlow system and can be accessed by all PowerFlow
    applications and their steps. If your application or the steps in the application reference configuration
    variables, you must specify the name of the configuration object in this value. For more details on
    creating a configuration object, see the section on Defining a Configuration Object.
  - description. This description will be displayed in the PowerFlow user interface when viewing the
    available applications.
  - friendly name. The name of the application as it will appear in the user interface.
  - name. Name of the file, without the .py suffix.
  - Version. Version number of the application.
- 5. Save your changes. Save the file to the same name (<application\_name>.json.)
- 6. To upload the application to the PowerFlow system, see the section on *Uploading an Application*.

#### Example Code: integration\_template

```
"app variables": [
            "created by user": true,
            "default value": "DefaultValue",
            "description": "Variables defined here will be available in
all steps of an application. Note that setting app variables manually is
not recommended. Whenever an app is saved with steps referencing an
appvar, one will automatically be created",
            "name": "exampleVariable",
            "required": true,
            "sample value": "SampleValue",
            "type": {
                "args": {
                    "length": "short",
                    "password": false
                },
                "id": "string"
            "value": "exampleValue"
        }
    ],
    "author": "ScienceLogic Inc.",
    "configuration": null,
    "content type": "app",
    "description": "Application template for creating apps",
    "friendly name": "Template App",
    "generate report": false,
    "href": "/api/v1/applications/integration template",
    "id": "integration template",
    "last modified": 1680277982,
    "last run": null,
    "meta": {
        "hidden": false
    "name": "integration template",
    "queue": null,
```

```
"steps": [
            "file": "GetREST",
            "method": "GET",
            "name": "Get REST Test",
            "output to": [
                "Another GET Run"
            ],
            "prefix url": "https://ht-
tpbin.org/get?somevar=${appvar.exampleVariable}",
            "step type": "step",
            "syncpack": "base steps syncpack"
        },
            "data from": [
                "GET REST Test"
            "file": "GetREST",
            "method": "GET",
            "name": "Another GET Run",
            "prefix url": "https://ht-
tpbin.org/get?somevar=${appvar.exampleVariable}",
            "step type": "step",
            "syncpack": "base steps syncpack"
    ],
    "syncpack": "base steps syncpack",
    "version": "1.2.0"
```

## Creating the List of Steps and Step Parameters

In the PowerFlow application, you must specify the steps to execute and the order in which they should be executed.

If steps do not have dependencies, PowerFlow will execute steps in parallel. If steps have dependencies (meaning one of the steps requires data from another step), PowerFlow will execute the step that provides data and then execute the step that consumes that data.

To edit the steps section of the application:

1. Using an API tool like Postman or cURL, use the API **GET /applications/{application\_name}**:

```
GET <URL_for_PowerFlow>/api/v1/applications/<application_name>
```

where <application name> is the application you want to edit.

- 2. Copy the contents of the application to a source-code editor.
- 3. Search for the section of the file that contains the text "steps".
- 4. The section of the application that specifies steps should look like the following:

```
"steps":[

{
    "name": "GETgoogle",

    "file": "GetREST",

    "prefix_url": "http://google.com",

    "output_to": ["next_step"]

},

{
    "name": "next_step",

    "file": "someOtherStep"

}
```

- 5. Edit the "steps" section as needed and save your changes. Be sure to your file as a .JSON file with the same name as the application your downloaded.
- 6. To upload the application to the PowerFlow system, see the section on *Uploading an Application*.

#### Specifying Values for name and file

For each step, you must specify its name and the file it executes. These two keys can have the same value.

- *name*. The name for the step. Other steps in the application can use this name to refer to the step. This value can include spaces. This name must be unique to the application.
- *file*. The name of the file that will be executed by the step. You could write step logic in a single file but use that step logic with different applications and use different names for the step in each application.

#### Specifying the Parameters

When you add a step to an application, you must view the step and determine if it includes any required parameters.

To view details about a step (in our example, the step file is named "GetREST"):

Using an API tool like Postman or cURL, use the API GET /steps/{step\_name}:
 GET <URL for PowerFlow>/api/v1/steps/GetREST

2. The step "GETgoogle" (and its parent file, "GetREST") includes the following parameter, which is defined as "required":

```
self.new_step_parameter(name=PREFIX_URL, description="used with
relative_url to create the full URL.",sample_
value="http://10.2.11.253", default_value=None, required=True)
```

3. As a result, when the application includes the step "GETgoogle", the application must supply values for the required parameters:

```
"prefix url": "http://google.com",
```

## Transferring Data Between Steps

An essential part of PowerFlow applications is passing data between tasks. PowerFlow includes native support for saving and transferring Python objects between steps. Within a step, you can use one of the functions in the included in the **ipaascore.BaseStep** class.

In a PowerFlow application, you can use the **ouput\_to** key to specify that the results of a step should be piped to one or more specified steps. The **output to** key uses the following syntax:

```
"output_to": ["step_name1", "step name2"]
```

To pass data from step to step, you must include the **output to** key along with the parameters for a step.

To edit the step parameters in the application:

1. Using an API tool like Postman or cURL, use the API **GET /applications/{application\_name}**:

GET ><URL\_for\_PowerFlow/api/v1/applications/<application\_name>

```
where <application name> is the application you want to edit.
```

2. Copy the contents of the application to a source-code editor.

3. If you wanted the step "GETgoogle" to pass its output to the step "next-step", the application would include the following:

```
"steps":[

{
    "name": "GETgoogle.com",

    "file": "GetREST",

    "prefix_url": "http://google.com",

"method": "GET",

"output_to": ["next_step"]

},

{
    "name": "next_step",

    "file": "someOtherStep"
}
```

**NOTE**: If steps have dependencies, PowerFlow will first analyze all steps in an application and ensure that data-gathering steps are performed before steps that require that data.

- 4. Edit the "steps" section as needed and save your changes. Be sure to save your file as a .**JSON** file with the same name as the application you downloaded.
- 5. To upload the application to PowerFlow, see the section on Uploading an Application.

## Defining Retry Options for a Step

The following parameters allows you to define multiple retry options for a step. You can specify that the PowerFlow system try to re-run a step if that step fails. Retries work following the rules of exponential backoff: the first retry will have a delay of 1 second, the second retry will have a delay of 2 seconds, the third retry will delay 4 seconds, the fourth retry will delay 8 seconds, and so on.

**WARNING**: As a best practice, you should only edit the **retry\_max** parameter and avoid editing any of the other retry parameters. Only advanced users who understand how the retries work and their side effects when they are not set correctly should change the other retry parameters.

You can include the following retry options in the PowerFlow application file, where you define parameters for each step:

- retry\_max. The maximum number of times the PowerFlow system will retry to execute the step before it stops retrying and logs a step failure. For example, if retry\_max is 3, PowerFlow will retry after 1 second, then 2 seconds, then 4 seconds, and stop if the last retry fails. The default value is 3.
- retry\_backoff. Instead of using a defined interval between retries, the PowerFlow system will incrementally increase the interval between retries. Possible values are True or False. The default value is False.
- retry\_jitter. Instead of using a defined interval between retries, the PowerFlow system will retry the step execution at random intervals. Possible values are True or False. The default value is False.
- retry\_backoff\_max. The maximum time interval for the retry\_backoff option, in seconds. For example, This means, if you have retry\_max set to 15, the delays will be 1, 2, 4, 8, 16, 32, 64, 120, 240, 480, 600, 600, 600, 600, and 600. The default value is 600 seconds.
- retry\_countdown. The interval between retries, in seconds. If you enabled retry\_backup, the PowerFlow system will incrementally increase this interval. The default value is 180.

**WARNING**: Use caution when editing the *retry\_countdown* option. If you set it to a value smaller than the default of 180 seconds, PowerFlow might experience collisions between task executions, and PowerFlow might stop unexpectedly. If you set this option to a value larger than the default, you might have to wait longer for a task to execute.

To define the retry options for a step in the application file:

1. Using an API tool like Postman or cURL, use the API GET /applications/{application\_name}:
GET <URL\_for\_PowerFlow>/api/v1/applications/<application\_name>

where <application name> is the application you want to edit.

2. Copy the contents of the application to a source-code editor.

3. If you wanted to add retry options to the step "GETgoogle", you could include the following:

```
"steps":[
    "name": "GETgoogle",
    "file": "GetREST",
    "prefix url": "http://google.com",
    "retry_max": 5
    "retry_backoff": True
    "retry_backoff_max": 600
    "retry_countdown": 120
    "output to": ["next step"]
 },
    "name": "next step",
    "file": "someOtherStep"
```

4. Edit the "steps" section as needed and save your changes. Be sure to save your file as a .JSON file with the same name as the application you downloaded.

## Defining Variables for an Application

Application variables are defined in the PowerFlow application. These variables can be accessed only by steps in the application. In a step, including the **appvar**. prefix in a variable tells the PowerFlow system to look in the application to resolve the variable. In a step, application variables are used in step parameters.

To define an application variable:

1. Using an API tool like Postman or cURL, use the API GET /applications/{application name}:

```
GET <URL for PowerFlow>/api/v1/applications/<application name>
```

where <application name> is the application you want to edit.

- 2. Copy the contents of the application to a source-code editor.
- 3. Search for the section of the file that contains the text "app variables".
- 4. In the **integration\_template** file, the section looks like this:

```
"app_variables": [

"name": "exampleVariable", "value": "exampleValue", "description":
    "Variables defined here will be available in all steps of an
    application", "required": true, "sample_value": "SampleValue",
    "default_value": "DefaultValue"
}
```

- 5. You can copy and paste the example section above for each application variable you want to define.
- 6. For each application variable, supply values for the following keys:
  - name. This key requires a value. This is the name of the variable.
  - value. This key requires a value. This is the value that the variable will resolve to at runtime.
  - description. A description of this variable. This description appears in the user interface. The default value is null.
  - required. Specifies whether the variable is required. Possible values are "True" or "False". The default value is "False". If the variable is required, but a value is not specified and a default value is not specified, the application will fail.
  - sample\_value. A sample value of the required data type or schema. The default value is null. For example, if the parameter is "port" and the expected value is an integer, a good sample\_value would be "443".
  - default\_value. If no value is specified for this variable (in the value key), use the value of this key. The default value of this key is null.
- 7. Edit the "app\_variables" section as needed and save your changes. Be sure to your file as a .JSON file with the same name as the application your downloaded.
- 8. To upload the application to PowerFlow system, see the section on *Uploading an Application*.

## Uploading the Application to PowerFlow

When you create a new application or edit an existing application, you must upload the application to PowerFlow. There are two ways to upload an application to PowerFlow:

- at the command line with the iscli tool
- with the API

### Uploading an Application with iscli

The PowerFlow system includes a command-line utility called *iscli*. When you install PowerFlow system, *iscli* is automatically installed.

To upload an application to the PowerFlow system using iscli:

- 1. Either go to the console of the PowerFlow system or use SSH to access the server.
- 2. Log in as *isadmin* with the appropriate password.
- 3. Enter the following at the command line:

```
iscli -u -a -f <path_and_name_of_application_file>.py -H <hostname_
or_IP_address_of_powerflow> -P <port_number_of_http_on_powerflow> -U
<user name> -p password
```

#### where:

- <path and name of application file> is the full pathname for the application.
- <hostname or IP address of powerflow> is the hostname or IP address of PowerFlow.
- <port\_number\_of\_http\_on\_powerflow> is the port number to access PowerFlow. The
  default value is 443.
- <user name> is the user name you use to log in to PowerFlow.
- password is the password you use to log in to PowerFlow.

#### Uploading an Application with the API

To specify that an application always uses a custom queue, edit the .JSON file for the application::

1. Using an API tool like Postman or cURL, use the API **POST/applications/{application\_name}/run**:

POST https://<URL\_for\_PowerFlow>/api/v1/applications/<application\_
name>/run

where <application name> is the application you want to edit.

- 2. Copy the contents of the application to a source-code editor.
- 3. Search for the section of the file that contains the lines "author", "configuration", "description", "friendly\_name", and "name".
- 4. In that section of the file, added the bolded line:

```
"queue": "<name_of_queue>",
```

where <name of queue> is one of the custom queues you defined in the docker-compose.yml file.

5. For example:

```
"author": "ScienceLogic, Inc.",

"configuration": "",

"description": "Read SL1 and ServiceNow devices and write them to a cache.",

"friendly_name": "Cache SL1 Devices using GraphQL",

"name": "cache_em7_device_data",

"generate_report": true,

"queue": "test_queue",
```

- 6. Save your changes. Save the file to the same name: <application\_name >.ison. The application will now always use the specified queue.
- 7. To upload your changes to the PowerFlow system, see *Uploading an application*.

## Running the Application

After uploading an application to PowerFlow, you can run it to ensure that it works as designed.

To run an application from the API:

1. Using an API tool like Postman or cURL, use the API **POST/applications/{application\_name}/run**:

```
POST https://<URL_for_your_PowerFlow_
system>/api/v1/applications/<application_name>/run
```

where <application\_name> is the application you want to edit.

2. The body of the post should contain:

```
"name": "name_of_application",

"params": {}
```

48 Running the Application

- 3. You can include the following parameters with the POST request:
  - parameters use the following syntax:

```
"parameter name": "parameter value"
```

- wait. Number of seconds to wait for application to complete.
- configuration. The configuration object to use with the application. For details, see configuration objects.
- 4. The API returns one of the following:
  - 200. Application started successfully.
  - 400. Name or data parameter is missing.
  - 404. Application not found.
  - 500. Internal error. Database connection might be lost.

## Running the Application with a Custom Queue

If your PowerFlow system runs multiple applications, you might want to ensure that one of those applications runs before other applications in the processing queues. To do this, you can align a queue with a worker process; the worker process will be dedicated to only that queue, will listen only to that queue, and process only jobs from that queue. You can then configure the high-priority application to use the queue that you aligned with its own worker process.

There are two steps to using a custom queue:

- Defining the queue and aligning it with a worker
- Configuring the application to use the custom queue

#### Defining a Custom Queue

To create a custom queue:

- 1. SSH to the PowerFlow system.
- 2. Use a text editor like vi to edit the file /opt/iservices/scripts/docker-compose.yml.
- 3. The **docker-compose.yml** file contains definitions for worker processes. For example, you might see something like this:

```
services:
steprunner:
image: sciencelogic/pf-worker:latest
environment:
```

```
logdir:
  /var/log/iservices
    broker url: 'pyamqp://guest@rabbit//'
    result backend:
  'redis://redis:6379/0'
    db host: 'couchbase, localhost'
  secrets:
  - is pass
  - encryption key deploy:
  replicas: 2 networks:
  - isnet volumes:
  - "/var/log/iservices:/var/log/iservices"
  - /var/log/iservices:/var/log/contentapi:rw
  - read only: true
    source: syncpacks virtualenvs
    target: /var/syncpacks virtualenvs
  type: volume
steprunner_1:
  image: sciencelogic/pf-worker:latest
  environment:
    LOGLEVEL: 10
    celery log level: 10
    logdir:
  /var/log/iservices
```

```
broker url: 'pyamqp://guest@rabbit//'
   result backend:
  'redis://redis:6379/0'
   db host: 'couchbase, localhost'
   user_queues: 'test_queue'
  secrets:
   - is pass
    - encryption key deploy:
  replicas: 2
 networks:
  - isnet
 volumes:
 - "/var/log/iservices:/var/log/iservices"
  - /var/log/iservices:/var/log/contentapi:rw
  - read only: true
   source: syncpacks virtualenvs
   target: /var/syncpacks virtualenvs
   type: volume
steprunner_2:
 image: sciencelogic/pf-worker:latest
  environment:
   LOGLEVEL: 10
   celery log level: 10
   logdir:
```

```
/var/log/iservices
 broker_url: 'pyamqp://guest@rabbit//'
  result backend:
'redis://redis:6379/0'
  db host: 'couchbase, localhost'
  user queues: 'critical queue'
secrets:
- is pass
- encryption key deploy:
replicas: 2
networks:
- isnet
volumes:
- "/var/log/iservices:/var/log/iservices"
- /var/log/iservices:/var/log/contentapi:rw
- read only: true
  source: syncpacks virtualenvs
  target: /var/syncpacks virtualenvs
  type: volume
```

- 4. The services with names that start with "steprunner" are the workers for the PowerFlow system.
  - Notice that the service named "steprunner" does not include any queues. This means that the worker "steprunner" listens to the default queues in the PowerFlow system.

**NOTE**: ScienceLogic recommends that you allot at least one worker to handle the default queues.

- To add additional services to your PowerFlow system. copy all the lines included in the service definition, paste it into the file, and rename the service.
- For example, you could copy all the lines from "steprunner\_2", paste the text in the "services" section, and rename the service "steprunner\_3".
- 5. To create one or more queues and dedicate a worker to them, enter the following line in definition of the worker, under the **environment** section:

```
user_queues: '<queue_name1>,<queue_name2>'
```

where <queue\_name1>,<queue\_name2> are the names of the new queues. The worker will monitor only these queues and execute tasks only from these queues.

6. After you have updated the **docker-compose** file, you can update and re-deploy PowerFlow to pick up the changes to the **docker-compose** file. To do this, SSH to PowerFlow and execute the following command: docker stack deploy -c /opt/iservices/scripts/docker-compose.yml iservices

#### Configuring an Application to Use a Custom Queue

There are two ways to specify that a PowerFlow application should use a custom queue:

- In the .**JSON** file for the application, you can specify that the application should always use a custom queue.
- At run time, you can specify that the application should use a custom queue only for that single execution of the application.

#### Configuring an Application to Always Use a Custom Queue

To specify that an application always uses a custom queue, edit the .JSON file for the application:

1. Using an API tool like Postman or cURL, use the API **POST/applications/{application\_name}/run**:

POST https://<URL\_for\_PowerFlow>/api/v1/applications/<application\_
name>/run

where <application name> is the application you want to edit.

- 2. Copy the contents of the application to a source-code editor.
- 3. Search for the section of the file that contains the lines "author", "configuration", "description", "friendly\_name", and "name".

4. In that section of the file, add the bolded line:

```
"queue": "<name_of_queue>",
```

where <name of queue> is one of the custom queues you defined in the docker-compose.yml file.

For example:

```
"author": "ScienceLogic, Inc.",

"configuration": "",

"description": "Read SL1 and ServiceNow devices and write them to a cache.",

"friendly_name": "Cache SL1 Devices using GraphQL",

"name": "cache_em7_device_data",

"generate_report": true,

"queue": "test_queue",
```

- 5. Save your changes. Save the file to the same name: <application\_name > .ison. The application will now always use the specified queue.
- 6. To upload your changes to the PowerFlow system, see *Uploading an application*.

#### Configuring an Application to Use a Custom Queue at Run Time

After uploading an application, you can run it and specify a queue.

To run an application from the PowerFlow API:

1. Using an API tool like Postman or cURL, use the API **POST/applications/{application name}/run**:

```
POST https://<URL_for_PowerFlow>/api/v1/applications/<application_
name>/run
```

where <application name> is the application you want to edit.

2. The body of the post should contain:

```
"name": "name_of_application",

"params": {

"queue": "custom_queue"
}
```

3. You can include the following parameter with the POST request:

```
"queue": "<name of queue>"
```

where <name of queue> is one of the custom queues you defined in the docker-compose.yml file.

- 4. The API returns one of the following:
  - 200. Application started successfully.
  - 400. Name or data parameter is missing.
  - 404. Application not found.
  - 500. Internal error. Database connection might be lost.

## Defining a Configuration Object

Configuration variables are defined in a stand-alone JSON file called a configuration that lives on PowerFlow and can be accessed by all applications and their steps.

In a step, including the **config**. prefix with a variable tells PowerFlow to look in a configuration file to resolve the variable.

If you want to re-use the same settings (like hostname and credentials) between applications, define configuration variables.

To define a configuration file:

- 1. Use a source-code editor to open a new file.
- 2. Copy and paste the following example text into the new file:

```
"author": "ScienceLogic, Inc.",
"description": "Fsun's config for demo.",
"name": "fsun-demo-settings",
"friendly name": "Demo Settings",
"configuration data": [
    "encrypted": false,
    "name": "em7 host",
    "value": "10.2.11.42"
 },
    "encrypted": false,
    "name": "em7 user",
    "value": "em7admin"
 },
    "encrypted": true,
    "name": "em7 password",
```

```
"value": "+dqGJe1NwTyvdaO2EizTWjJ2uj2C1wzBzgNqVhpdTHA="
},
],
```

- 3. To create your own configuration file, edit the following keys:
  - author. Name of the author of the configuration file. This field is optional.
  - **description**. Description of the configuration file. This field is optional.
  - **name**. Name of the configuration file. The name cannot contain any spaces and should be unique in your PowerFlow system.
  - friendly\_name. User-friendly name for the configuration.
- 4. The section under "configuration\_data" defines each configuration variable. You can use these variables as examples.
- 5. To create your own configuration variables, note the syntax:
  - The variable definition is surrounded by curly braces
  - Each key:value pair in the definition is separated with a comma.
- 6. To create your own configuration variable, define the following keys:
  - encrypted. Specifies whether the value will appear in plain text or encrypted in this .json file. If set to "true", specifies that when the value is uploaded, the PowerFlow system will encrypt value of the variable. The plain text value will never again be retrievable by an end user. The encryption key is unique to each PowerFlow system.
  - name. Name of the configuration file (without the .ison suffix). This value appears in the user interface.
  - value. The value to assign to the variable.
- 7. Repeat steps 5-6 for each configuration variable.
- 8. Save the new file as **<config** file > .json.

where **<config\_file>** is the name of the configuration file. This value must match the **name** key in the file. The file name must be unique within your PowerFlow system and cannot contain spaces.

## Uploading the Configuration Object to PowerFlow

When you create a new configuration file or edit an existing configuration object, you must upload the step to the PowerFlow system. There are two ways to upload a configuration object file to the PowerFlow system:

- at the command line with the iscli tool
- with the API

### Uploading a Configuration with iscli

The PowerFlow system includes a command line tool called *iscli*. When you install PowerFlow system, *iscli* is automatically installed.

To upload a configuration file to the PowerFlow system using iscli:

- 1. Either go to the console of the PowerFlow system or use SSH to access the server.
- 2. Log in as *isadmin* with the appropriate password.
- 3. Type the following at the command line:

```
iscli -u -c -f <path_and_name_of_configuration_file>.py -H <hostname_
or_IP_address_of_PowerFlow> -P <port_number_of_http_on_PowerFlow> -U
<user_name> -p <password>
```

where:

- <path and name of configuration file> is the full pathname for the step.
- <hostname\_or\_IP\_address\_of\_PowerFlow> is the hostname or IP address of the
  PowerFlow system.
- <port\_number\_of\_http\_on\_PowerFlow> is the port number to access the PowerFlow system. The default value is 443.
- <user name> is the user name you use to log in to the PowerFlow system.
- <password> is the password you use to log in to the PowerFlow system.

#### Uploading a Configuration Object Using the API

PowerFlow includes an API. When you install the PowerFlow system, the API is available.

To upload a configuration with the API:

```
POST /configurations
{
    <contents of the .json file for the configuration>
}
```

The API returns one of the following:

- 200. Configuration successfully updated or added.
- 400. Name or data parameter is missing.
- 500. Internal error. Database connection might be lost.

## View Logs for an Application

After running an application, you can view its log information. To view the log information for an application:

- 1. In PowerFlow, run an application.
- 2. Using an API tool like Postman or cURL, use the API **GET /applications/{appName}/logs**:

```
GET <URL for PowerFlow/api/v1/applications/<application name>/logs
```

3. You should see something like this:

```
"app name": "example integration",
"app_vars": {},
"href": "/api/v1/tasks/isapp-af7d3824-c147-4d44-b72a-
72d9eae2ce9f",
"id": "isapp-af7d3824-c147-4d44-b72a-72d9eae2ce9f",
"start time": 1527429570,
"state": "SUCCESS",
"steps": [
  "href": "/api/v1/tasks/2df5e7d5-c680-4d9d-860c-e1ceccd1b189",
  "id": "2df5e7d5-c680-4d9d-860c-e1ceccd1b189",
  "name": "First EM7 Query",
  "state": "SUCCESS",
  "traceback": null
},
```

```
"href": "/api/v1/tasks/49e1212b-b512-4fa7-b099-ea6b27acf128",

"49e1212b-b512-4fa7-b099-ea6b27acf128",

"name": "second EM7 Query",

"state": "SUCCESS",

"traceback": null

}
],

"triggered_by": [
{
    "application_id": "isapp-af7d3824-c147-4d44-b72a-72d9eae2ce9f",
    "triggered_by": "USER"
}
```

- 4. Notice the bolded lines that start with *href* and *id*. You can use these lines to view the logs for the application.
- 5. To use the **href** value to get details about an application, use an API tool like Postman or cURL and use the API **GET /applications/{appName}**:

```
GET <URL_for_PowerFlow>/<href_value>
```

where <href\_value> is the href value you can copy from the log file. The href value is another version of the application name.

**NOTE**: To view logs for subsequent runs of the application, you can include the href specified in the *last\_run* field.

6. To use the task id value to views details about an application, use an API tool like Postman or cURL and use the API GET /tasks/{task ID}:

GET <URL\_for\_PowerFlow>/<task\_id>

where  $< task\_id>$  is the ID value you can copy from the log file for the application. The task ID specifies the latest execution of the application.

## Chapter

4

## **Creating a Synchronization PowerPack**

#### Overview

This chapter describes how to package your PowerFlow applications, steps, configuration objects, and utilities into a Synchronization PowerPack.

**NOTE**: The label "SyncPack" is used in place of "Synchronization PowerPack" in the PowerFlow user interface.

#### This chapter covers the following topics:

| What is a Synchronization PowerPack?                                    | 63 |
|-------------------------------------------------------------------------|----|
| Generating the Synchronization PowerPack Structure                      | 63 |
| Building a Synchronization PowerPack                                    | 6  |
| Extending an Existing Synchronization PowerPack                         | 68 |
| Uploading a Synchronization PowerPack with the PowerFlow User Interface | 73 |
| Activating and Installing a Synchronization PowerPack                   | 74 |

## What is a Synchronization PowerPack?

A **Synchronization PowerPack** is a Python .**whl** file that contains PowerFlow applications, steps, configuration objects, and utilities that can be used in PowerFlow. Synchronization PowerPacks are versioned and can define dependencies on other Synchronization PowerPacks or on external Python packages.

When applications from a Synchronization PowerPack are executed, they run within a Python Virtual Environment that contains the Synchronization PowerPack itself and its dependencies.

## Generating the Synchronization PowerPack Structure

ScienceLogic uses a **Cookiecutter** repository for generating the standard Synchronization PowerPack structure. This structure includes all necessary files and the default directory structure that is generated based on your response to the prompts.

For more information about Cookiecutter, see https://cookiecutter.readthedocs.io/en/latest/.

The GitHub repository for the Cookiecutter project can be found at <a href="https://github.com/ScienceLogic/issyncpack">https://github.com/ScienceLogic/issyncpack</a> cookiecutter.

To use Cookiecutter to generate the Synchronization PowerPack structure:

1. On a system with Python 3.6 or later installed, run the following commands to install Cookiecutter (use a virtual environment if possible):

```
pip install cookiecutter

cookiecutter https://github.com/ScienceLogic/is_syncpack_
cookiecutter.git
```

IMPORTANT: To use Cookiecutter, you will need to install Visual Studio Code (VSCode) or PyCharm. You will also need to install Docker.

2. Log in to the SL container registry:

```
docker login registry.scilo.tools
```

TIP: You can find the credentials for this step by logging in to the Harbor user interface, clicking your user name in the top right, and selecting *User Profile*. From the **User Profile** dialog, copy the username and CLI secret (key) you will need to authenticate with when running the docker login command.

- 3. Create a root directory where you can start building the Synchronization PowerPack. For example: /home/username/pf syncpacks workspace.
- 4. In the root directory from step 3, run the Cookiecutter tool to create a Synchronization PowerPack directory structure.

**TIP**: For more information about the requirements for the Cookiecutter tool, see the <a href="Syncpack Cookie">Syncpack Cookie</a> Cutter Readme file.

- 5. The Cookiecutter tool will ask you for the following information:
  - author. Name of the person or organization that created this Synchronization PowerPack.
  - *url\_project*. URL of the repository where this Synchronization PowerPack is hosted. You can use a placeholder or fake URL in this field if you do not currently plan to push code to a live PowerFlow system.
  - **syncpack\_name**. Developer name of the Synchronization PowerPack, without spaces. For example: test\_syncpack.
  - **syncpack\_friendly\_name**. Friendly name of the Synchronization PowerPack, which will display in the PowerFlow user interface. For example: Test Synchronization PowerPack.
  - **syncpack\_description**. Short description of the Synchronization PowerPack, which will display in the PowerFlow user interface and in the **readme** file.
  - version. Number of the Synchronization PowerPack version.
  - requires\_minimum\_pf\_version. The minimum version of the PowerFlow platform required for this Synchronization PowerPack.
  - dev container source. Use "SL External" if you are not a ScienceLogic employee.
  - dev\_container\_version. Developer SDK image version. For example, for PowerFlow 2.5.0, the dev\_container\_version should be 2.4.1. For more information, see Using the PowerFlow Synchronization PowerPack SDK.

After you complete this process, Cookiecutter creates a new directory in your current working directory named with the **syncpack\_name** you specified, above. For more information about the contents of the new directory, see **Synchronization PowerPack Structure**.

To continue the process of creating the Synchronization PowerPack, see *Building a Synchronization*PowerPack.

## Synchronization PowerPack Structure

After you use Cookiecutter to generate the Synchronization PowerPack structure, you can access the following files and folders in the folder created by the previous process.

- MANIFEST.in. Allows the Python .whl file to contain non-Python files.
- **README.md**. The **readme** file for this Synchronization PowerPack, pre-populated with basic information.

- **setup.py**. Python setup file for building the Synchronization PowerPack. You should not need to modify this file.
- docker. This directory contains the following Docker information:
  - o docker-compose.yml. Docker Compose file that uses the above container.
  - **Dockerfile**. Sample Dockerfile that can be used for building and testing the Synchronization PowerPack in a continuous integration and continuous delivery (CI/CD) environment.
- test syncpack. This directory contains all Synchronization PowerPack content, including the following:
  - o *init* .py. Python init file.
  - o apps. This directory contains Synchronization PowerPack application .json files.
  - o configs. This directory contains Synchronization PowerPack configuration object .json files.
  - meta.json. This file defines the Synchronization PowerPack properties.
  - o steps. This directory contains Synchronization PowerPack Step Python files.
  - **util**. This directory contains Python classes or modules that can be used by multiple steps in the Synchronization PowerPack.
  - o tox.ini. Basic tox configuration for running unit tests.

The following files are related to unit tests and the "PowerFlow Synchronization PowerPack SDK" configuration files. For more information, see *Using the PowerFlow Synchronization PowerPack SDK*.

- **tests**. This directory contains the following default test files (if you need to add more test files, add them here):
  - test DummyStep.py. A basic example of how a step test should look like.
  - test\_app\_files.py. Test to validate the if the application .json files structure are meeting basic requirements
  - conftests.py. If you need to add custom pytest fixtures for the current Synchronization PowerPack unit tests, include them here.
- .devcontainer. This directory contains a .json file for starting the PowerFlow Synchronization PowerPack SDK using VS Code. For more information, see *Using the PowerFlow Synchronization PowerPack SDK*.
- .vscode. This directory contains configuration ison files needed for using the PowerFlow Synchronization PowerPack SDK using VS Code.
- .pycharm\_devcontainer. This directory contains configuration files to set a Docker Compose Pycharm Python Interpreter.

NOTE: The remaining .dot files, .dockerignore, .flake8, .gitignore and .precommit-config.yaml files, contain pre-configurations for the PowerFlow Synchronization PowerPack SDK and basic ignore filters. No updates are needed in them, but you can update them as needed.

#### Synchronization PowerPack Properties

The **meta.json** file contains all configurable properties for a Synchronization PowerPack. This file is where you define the name, friendly name, version, description, default schedules, tags, and supported PowerFlow version of the Synchronization PowerPack.

requires\_dist is where you define the Python packages on which this Synchronization PowerPack depends. For example, if you would like to use a step from the "Base Steps" Synchronization PowerPack and also use Amazon's boto library, you would use the following:

```
"requires_dist": ["boto", "base_steps_syncpack"],
```

#### Example Code: meta.json

```
"name": "test_syncpack",

"version": "0.0.1",

"summary":"Testing Syncpack",

"description":"PF Syncpack for testing",

"author":"John Smith",

"home_page":"https://example.com/test_syncpack",

"requires_dist":[],

"schedules": [

{
    "application_id": "dummy_app",
    "entry_id": "dummy app",

    "params": {},

    "schedule": {
```

```
"schedule_info": {
         "run_every": 3600
},
         "schedule_type": "frequency"
}

}

// "tags":["test_syncpack"],

"critical": [],

"requires_is_version": ">=2.0.0"
}
```

For more information about how to improve the Synchronization PowerPack development process using the SDK, see *Using the PowerFlow Synchronization PowerPack SDK*.

## Building a Synchronization PowerPack

After you complete your Synchronization PowerPack structure and place your applications, steps, and configuration objects in the right directories, you can build the Synchronization PowerPack .whl file (wheel).

You can build a Synchronization PowerPack with Python3 or with the iscli utility that comes with PowerFlow.

NOTE: Not included is how to build a Synchronization PowerPack automatically with CI/CD platforms.

## Building a Synchronization PowerPack with Python3

To build the Synchronization PowerPack wheel with Python3, run the following command from the top-level Synchronization PowerPack directory:

```
python3 setup.py sdist bdist_wheel
```

This command creates **build** and **dist** folders within your SyncPack directory. In the **dist** folder, you will now have a Python wheel that you can upload to PowerFlow.

#### Building a Synchronization PowerPack with the iscli Utility

If you build your Synchronization PowerPack with the iscli utility, the utility builds and uploads the Synchronization PowerPack to PowerFlow in one step.

To build and upload your Synchronization PowerPack with the iscli utility, run the following command:

```
iscli -H <IP_PowerFlow_host> -U <PowerFlow_user> -p <PowerFlow_password> -
ukf </path/to/SyncPack/Directory>
```

where </path/to/SyncPack/Directory> is the Synchronization PowerPack root that contains the setup.py file.

## Extending an Existing Synchronization PowerPack

Because the content that is included in a Synchronization PowerPack cannot be overwritten inside PowerFlow, you will need to extend existing Synchronization PowerPacks with your own Synchronization PowerPack to add customizations.

#### Restrictions

- The names for applications, steps, and configuration objects must be unique within your entire PowerFlow platform. For example, you cannot add a custom step named "GetREST", because that step is already included in the "Base Steps" Synchronization PowerPack. You will need to change the name of your custom step.
- Your new Synchronization PowerPack must include the Synchronization PowerPack that you are extending in the **requires\_dist** list in your **meta.json**. This ensures that your Synchronization PowerPack will have access to the applications and steps of the parent Synchronization PowerPack in its execution environment.
- After you install the Synchronization PowerPack, its environment will never be modified, even if the parent Synchronization PowerPacks are updated. If you wish to include changes from the parent Synchronization PowerPack, you will need to re-install your customized Synchronization PowerPack.

# Advanced Method: Extracting and Updating an Existing Synchronization PowerPack

This method of modifying a Synchronization PowerPack includes the following steps:

- 1. Download an existing Synchronization PowerPack from a PowerFlow system
- 2. Modify the contents of the Synchronization PowerPack and save as a new Synchronization PowerPack
- 3. Re-upload and install the new Synchronization PowerPack.

Although this advanced method involves more manual steps, this method is recommended over the basic method described in later sections.

To extract and update an existing Synchronization PowerPack:

1. Identify the Synchronization PowerPack that you want to extend and download it from the PowerFlow system or download it from ScienceLogic Support site at https://support.sciencelogic.com/s/powerpacks.

TIP: You can download any Synchronization PowerPack on a PF system from the devpi interface: https://10.2.11.232:3141/isadmin/syncpacks.

2. You can access the contents of the .whl file for the Synchronization PowerPack by unzipping the .whl file. Run the following command to unzip the contents into the current working directory:

```
unzip <syncpack whl file>
```

where < syncpack whl file > is the name of the .whl file.

For example:

```
unzip base_steps_syncpack-1.0.0-py3-none-any.whl
```

- 3. Update the Synchronization PowerPack directory name to make it easier to recognize than the default version of the Synchronization PowerPack you are modifying.
- 4. Update the following elements in the **meta.json file**:
  - Change the Synchronization PowerPack name to match the updated directory name chosen in step 3.
  - Update the requires\_dist parameter to include the original SyncPack which is being extending.
    This ensures the modified SyncPack can use the existing code as necessary.
    For example, if you are modifying base\_steps\_syncpack version 1.0, add the following to the requires\_dist parameter:

```
"requires dist":[ "base steps syncpack==1.0" ]
```

- Delete the contents of the directories for the applications and steps that you are not going to be customizing. As a best practice, start with a single application or step and add required steps or applications as necessary.
- 6. Modify the existing applications and steps as needed:
  - Be sure to change the file name of the Python file containing the step you are editing, as well as the name of the class contained in the file. The name of the Python file and the class name should match.
  - Be sure to change the file name of the application configuration file in the apps directory, or PowerFlow will reject the installation. Additionally, update the *friendly\_name* parameter within the application JSON file.
  - Make the code changes you need to make to customize the applications and steps. If additional
    Python packages are required, be sure to add them to the required\_dist list mentioned in step
    4
- 7. Run the following command to build the Synchronization PowerPack with the new name and version contained in the **meta.json** file:

```
python3 setup.py bdist_wheel
```

8. To upload the Synchronization PowerPack using the iscli tool, run the following command:

```
iscli -ukf <new syncpack whl file>
```

where <new syncpack whl file> is the name from the .whl file created from the previous step.

```
TIP: To forcefully overwrite an existing version of this Synchronization PowerPack, use the following command: iscli -ukff <new syncpack whl file>
```

9. To upload the Synchronization PowerPack using the PowerFlow user interface, go to the **SyncPacks** page, click [Import SyncPack], and select the .whl file.

### Basic Method: Modifying Individual Steps and Applications

This basic method of modifying a Synchronization PowerPack is less involved than the advanced method, and it is effective for making quick, minor changes to a Synchronization PowerPack. This approach is limited, however, because the custom steps will not run inside a Synchronization PowerPack.

#### Modifying Application Definitions

To change the API endpoint or query used in an existing PowerFlow application:

 Download the existing application contents from PowerFlow by copying the content of this URL from your browser:

```
<URL_for_PowerFlow>/api/v1/applications/<application_name>
where <application name> is the name of the application that you want to edit.
```

```
TIP: To locate the <application_name > for a PowerFlow application, do a GET /api/v1/applications and use the "id" value for the application in the results.
```

- 2. Create a JSON file on your local system and give it a unique name for the new application. The name of this file cannot match the name of the existing application file.
- 3. Copy the contents of the result of step 1 into the new JSON file.
- 4. In the JSON code, change the friendly name, author, description, and version as required.
- 5. Make any other changes to the application as needed, such as changing step names, adding new steps, and adding or changing parameters.
- 6. Upload the new json file as a new application to the PowerFlow system using the iscli tool:

```
iscli -uaf <my new app name.json> -H <host>
```

#### Modifying a Step

You have two methods for modifying a step:

- 1. Change the code in a step itself.
- 2. Extend the step class and execute your own code before or after the existing step.

To change the logic performed within a step:

1. Download the existing application contents from PowerFlow by copying the content of this URL from your browser:

```
<URL_for_PowerFlow>/api/v1/steps/<step_name>
where <step name> is the name of the step that you want to edit.
```

**TIP**: To locate the **<**step\_name**>** for a PowerFlow application, do a **GET /**api/v1/steps and use the "id" value for the step in the results.

- 2. Create a Python file on your local system and give it a unique name for the new step. The name of this file cannot match the name of the existing step file.
- 3. Copy the contents of the result of step 1 into the new Python file.

TIP: echo -e can help with the newlines and make the indents correct when writing to a file.

- 4. In the step file, change the class name to match the name of the step file (without a .py extension).
- 5. In the \_\_init\_\_() section of the code, change the friendly\_name, description , and version as required.
- 6. Make any other changes to the step as desired.

To "extend" the behavior of an existing step by performing work before or after the existing logic:

- 1. Create a new step and give it a unique name.
- 2. Instead of importing and extending **BaseStep**, import and extend the step class you would like to modify. For example:

```
from base_steps_syncpack.steps.QueryGQL import QueryGQL
class OptionalQueryGQL(QueryGQL):
```

3. Complete the <u>\_\_init\_\_()</u> as normal, but make sure to call init of the <u>super</u> class to include all of its parameters. For example:

```
super(OptionalQueryGQL, self). init ()
```

4. Create your additional logic in the execute () function. This logic can be performed either before or after you call the execute of the parent step. For example:

```
super(OptionalQueryGQL, self).execute()
```

**NOTE**: If you would like to perform additional logic after the execute of the parent step runs, you can access the data from that step via self.get current saved data().

5. Upload the new Python file to the PowerFlow system using the iscli tool:

```
iscli -usf <new step.py> -H <host>
```

## Example Code: Full Extended Step

```
from base steps syncpack.steps.QueryGQL import QueryGQL
from ipaascore import parameter types
from ipaascommon.ipaas utils import str to bool
class OptionalQueryGQL(QueryGQL):
 def init (self):
    super(OptionalQueryGQL, self). init ()
    self.friendly name = "Optional QueryGQL Call"
    self.description = "Optionally Runs GQL call."
    self.version = "1.0.0"
    self.new step parameter (
      name="enable",
      description="Should this step run.",
      default value=True,
      required=False,
     param type=parameter types.BoolParameterToggle()
  def execute(self):
```

```
enabled = str_to_bool(self.get_parameter("enable", None))

if enabled:
    super(OptionalQueryGQL, self).execute()

else:
    self.logger.flow(

    "Step is Disabled. Returning empty dict."
)

self.save_data_for_next_step(dict())
```

# Uploading a Synchronization PowerPack with the PowerFlow User Interface

After you create your Synchronization PowerPack wheel, you can upload it to PowerFlow. You can upload this Synchronization PowerPack to PowerFlow using the PowerFlow user interface or with the iscli utility.

## Uploading a Synchronization PowerPack with the User Interface

To import a Synchronization PowerPack in the PowerFlow user interface:

- 1. On the **SyncPacks** page (ⓐ) of the PowerFlow user interface, click **[Import SyncPack]**. The **Import SyncPack** page appears.
- 2. Click [Browse] and select the .whl file for the Synchronization PowerPack you want to install. You can also drag and drop a .whl file to the Import SyncPack page.
- 3. Click [Import]. PowerFlow registers and uploads the Synchronization PowerPack. The Synchronization PowerPack is added to the SyncPacks page.
- 4. You will need to activate and install the Synchronization PowerPack in PowerFlow. For more information, see Activating and Installing a Synchronization PowerPack.

NOTE: You cannot edit the content package in a Synchronization PowerPack published by ScienceLogic. You must make a copy of a ScienceLogic Synchronization PowerPack and save your changes to the new Synchronization PowerPack to prevent overwriting any information in the original Synchronization PowerPack when upgrading.

## Uploading a Synchronization PowerPack with the iscli Utility

To upload a Synchronization PowerPack with the iscli utility:

- Using a tool like secure copy (SCP), copy the Synchronization PowerPack from your local computer to your PowerFlow host.
- 2. Start an SSH session with your PowerFlow host.
- 3. Run the following command:

```
iscli -ukf /path/to/test syncpack-0.0.1-py2.py3-none-any.whl
```

**NOTE**: If you have already uploaded this Synchronization PowerPack to your PowerFlow system and you want to re-upload with the same version, add the -F flag to the above command.

4. You can now activate the Synchronization PowerPack in PowerFlow. See the following topic for more information.

# Activating and Installing a Synchronization PowerPack

After you upload a Synchronization PowerPack to PowerFlow, you need to activate and install the Synchronization PowerPack to access its applications, steps, and configuration objects.

For the "Activate & Install Syncpacks" application, the **retry\_max** parameter for the "Activate Syncpack" and "Install Syncpack" steps is set to 3 by default. The time between those retries is calculated randomly based on the number of retries. These settings prevent the steps from colliding with each other when the steps are run in a environment with a large number of syncpack\_steprunners that are trying to install a SyncPack at the same time in their respective volumes.

**WARNING**: As a best practice, you should only edit the **retry\_max** parameter and avoid editing any of the other retry parameters. Only advanced users who understand how the retries work and their side effects when they are not set correctly should change the other retry parameters. For more information, see **Defining Retry Options for a Step**.

# Activating and Installing a Synchronization PowerPack with the User Interface

To activate and install a Synchronization PowerPack in the PowerFlow user interface:

1. On the **SyncPacks** page of the PowerFlow user interface, click the **[Actions]** button ( ) for the Synchronization PowerPack you want to install and select *Activate & Install*. The **Activate & Install SyncPack** modal appears.

**NOTE**: If you try to activate and install a Synchronization PowerPack that is already activated and installed, you can choose to "force" installation across all the nodes in the PowerFlow system.

TIP: If you do not see the PowerPack that you want to install, click the Filter icon (=) on the **SyncPacks** page and select *Toggle Inactive SyncPacks* to see a list of the imported PowerPacks.

- 2. Click [Yes] to confirm the activation and installation. When the Synchronization PowerPack is activated, the SyncPacks page displays a green check mark icon ( ) for that Synchronization PowerPack. If the activation or installation failed, then a red exclamation mark icon ( ) appears.
- 3. For more information about the activation and installation process, click the check mark icon ( ) or the exclamation mark icon ( ) in the **Activated** column for that Synchronization PowerPack. For a successful installation, the "Activate & Install SyncPack" application appears, and you can view the Step Log for the steps. For a failed installation, the **Error Logs** window appears.
- 4. If you have other versions of the same Synchronization PowerPack on your PowerFlow system, you can click the [Actions] button ( ) for that Synchronization PowerPack and select Change active version to activate a different version other than the version that is currently running.

# Activating and Installing with the iscli Utility

To activate and install an uploaded Synchronization PowerPack using the iscli utility, run the following command:

```
iscli -AIkn <syncpack name> -V <syncpack version>
```

where <syncpack\_name> is the name from the **meta.json** file, and <syncpack\_version> is the version number of the Synchronization PowerPack.

For example:

```
iscli -AIkn test syncpack -V 0.0.1
```

**NOTE**: To force a re-activation of the Synchronization PowerPack, add -F to the above command.

# Chapter

5

# Using the PowerFlow Synchronization PowerPack SDK

### Overview

The **PowerFlow Synchronization PowerPack Software Development Kit (SDK** contains a functional environment for developing and testing Synchronization PowerPacks, without the need for a full PowerFlow System.

This chapter describes how to set up and use the PowerFlow Synchronization PowerPack SDK to create custom Synchronization PowerPacks. This chapter also covers how you can use the PowerFlow Synchronization PowerPack Pytest Fixtures to set up unit test coverage of individual steps.

IMPORTANT: The Synchronization PowerPack SDK is meant to be used by developers with expertise in Python development.

**NOTE**: Contact your ScienceLogic Customer Success Manager (CSM) to get access to the SDK, which is not included in a PowerFlow system by default.

This chapter covers the following topics:

| Setting up the PowerFlow Synchronization PowerPack SDK | 77 |
|--------------------------------------------------------|----|
| PowerFlow Synchronization PowerPack Pytest Fixtures    | 78 |
| Using the iscli Tool                                   | 80 |
| Advanced Setup                                         | 82 |
| Frequently Asked Questions                             | 86 |

# Setting up the PowerFlow Synchronization PowerPack SDK

To set up the PowerFlow Synchronization PowerPack SDK:

- 1. Install the Cookiecutter repository and set up the Synchronization PowerPack directory structure.
- 2. Open the newly created directory for Synchronization PowerPacks using VS Code or PyCharm, following the steps below.

### VS Code

The generated package contains a VS Code Dev Container. For more information about Dev Containers, see <a href="https://code.visualstudio.com/docs/devcontainers/containers/containers">https://code.visualstudio.com/docs/devcontainers/containers</a>.

When you open the newly created directory for Synchronization PowerPacks directory with VS Code, you will get a prompt to open the workspace within the container.

To open the new directory with VS Code:

- 1. Install the dev containers add-on.
- 2. Install the Python tools and add-on recommended by VS Code.
- 3. After installing the Cookiecutter repository, open the newly created directory for Synchronization PowerPacks in VS Code. The .devcontainer folder should be detected, and you should be prompted to re-open the workspace in the container.
- 4. Click [Yes].
- 5. If you are not prompted, or if you miss the prompt, open the command pallet (Ctrl+Shift+P) and run the following command:

Remote-Containers: Reopen in Container

If you need any additional Synchronization PowerPacks or packages to be available, run a pip install them into your container. Be sure to add those Synchronization PowerPacks or packages to your dependencies.

- 6. Verify that the container is running by running docker ps.
- 7. To make sure that the Synchronization PowerPack workspace was correctly set up, run the "DummyStep" test script located in tests/steps/test\_DummyStep.py by running pytest https://code.visualstudio.com/docs/python/testing.
- 8. You can now start using the SDK to create *steps* and *applications* for the new Synchronization PowerPack. Auto-completion and documentation is enabled for all of the PowerFlow classes and methods.

TIP: For a list of additional VS Code tasks, see the <u>Tasks</u> section in the **README.md** file at the **SyncPacks**Cookiecutter GitHub page. For a list of available snippets, see the <u>Snippets</u> section in the **README.md**file at the **SyncPacks Cookiecutter** GitHub page.

## PyCharm Professional Edition

The Cookiecutter generated package includes PyCharm configuration settings to improve the process for developing Synchronization PowerPacks.

#### To use PyCharm:

1. After installing the Cookiecutter repository, open the newly created directory for Synchronization PowerPacks in PyCharm.

**NOTE**: If you are working with more than one Synchronization PowerPack repository, ScienceLogic recommends that you open the root directory where the needed repositories are located.

- 2. Right-click the Synchronization PowerPack directory, select Mark Directory, and select Sources Root.
- 3. Configure the **docker-compose.yml** file located in **.pycharm\_devcontainer** as a Docker Compose Remote Python interpreter. Follow the instructions in the PyCharm official documentation: <a href="https://www.jetbrains.com/help/pycharm/using-docker-compose-as-a-remote-interpreter.html#docker-compose-remote">https://www.jetbrains.com/help/pycharm/using-docker-compose-as-a-remote-interpreter.html#docker-compose-remote</a>.
- 4. Select the interpreter that you created in step 3 as the default for your workspace.
- 5. Check the test profile for the **tests/steps/test\_DummyStep.py** to make sure that the Python Interpreter is set to the Docker Compose Interpreter configured above. Follow the instructions in PyCharm Run Test Documentation to set the corresponding interpreter: <a href="https://www.jetbrains.com/help/pycharm/creating-run-debug-configuration-for-tests.html">https://www.jetbrains.com/help/pycharm/creating-run-debug-configuration-for-tests.html</a>.
- 6. To make sure that the Synchronization PowerPack workspace was correctly set up, run the "DummyStep" test script located in tests/steps/test\_DummyStep.py, using the steps in the PyCharm Run Tests documentation: https://www.jetbrains.com/help/pycharm/performing-tests.html#test-mutliprocessing.
- 7. You can now start using the SDK to create *steps* and *applications* for the new Synchronization PowerPack. Auto-completion and documentation is enabled for all of the PowerFlow classes and methods.

NOTE: For advanced settings, see Advanced Setup.

# PowerFlow Synchronization PowerPack Pytest Fixtures

The **PowerFlow pytest fixtures** allows for unit test coverage of individual steps. The pytest fixtures are included in the PowerFlow Synchronization PowerPack SDK.

You can access the fixtures by running pytest --fixtures in the devcontainer that contains the following fixtures:

- test is conf. The consistent configuration object for Step Run tests.
- patched logger. The patched logging instance that allows for assert tests and output to the console.
- content\_manager. The generic content manager fixture, which can be patched for further testing needs.
- syncpack step runner. Runs a PowerFlow step.
- powerflow\_content\_manager. Provides a Content Manager instance that can be asserted against.

These fixtures allow for unit test coverage of a wide variety of steps, including steps that use data from previous steps, read or write from the cache, make API calls, and require patching. The fixtures also let you assert against log messages.

## **Enabling Unit Tests for PowerFlow Steps**

To enable unit tests using the pytest fixtures:

- 1. Choose the step to test. Be sure to understand the goal of the step, which step parameters are needed, and what the **execute** method is doing. For more information, see **Creating a Step**.
- 2. In the tests directory, add a file called test {step name}.
- 3. Copy the content of tests/steps/test DummyStep.py into the new test step file.
- 4. Rename the test function to **test {step name}**.
- 5. Edit the following test function arguments:
  - stepdict. The step definition as it would be defined in an application.
    - o name and file. Use the name of your step.
    - o syncpack. Uses the current Synchronization PowerPack by default. No changes are needed.
    - o custom step parameters. Parameters in your step.
  - in data. Input data that helps to simulate the data received from the previous step.
  - out\_data. Output data that represents the data saved for the next step using the save\_data\_for\_
    next\_step method. This is useful to compare the result generated by the step with the expected(out\_
    data) data.

6. Parametrize any other argument the test step may need. The following is a simple example of how to mock API responses using the library requests mock and a mock data argument.

```
from requests_mock import Mocker

def test_GetREST(
    step_dict, in_data, mock_data, out_data, syncpack_step_runner):
    req_mock = kwargs.get("req_mock")
    req_mock.get(
        f"https://snow.test/api/x_sclo_scilogic/v1/sciencelogic/file_systems?
region=pytest&sysparm_limit={step_dict['chunk_size']}",
        mock_data,
    )
    syncpack_step_runner.data_in = in_data
    data = syncpack_step_runner.run(step_dict)
    assert data == out_data
```

- 7. Use any of the *pytest fixtures* as needed inside your step test code. The following fixture is included by default as a test argument, and it should be always part of the step's test arguments:
  - syncpack step runner. Helps execute the step defined in the stepdict argument.
- 8. Run the unit tests using pytest, based on your development environment:
  - VS Code: https://code.visualstudio.com/docs/python/testing
  - PyCharm Professional Edition: https://www.jetbrains.com/help/pycharm/performing-tests.html

# Using the iscli Tool

You can use the iscli tool with VS Code and PyCharm Professional Edition

## Using iscli with VS Code

After the SDK is up and running, you can open a bash terminal and execute iscli commands to build and upload Synchronization PowerPacks as mentioned in the *iscli* section.

VS Code tasks created by the Cookiecutter tool can also be used to execute some iscli commands. For more information, see the Tasks section in the **README.md** file at the **SyncPacks Cookiecutter** GitHub page.

Using the iscli Tool 80

IMPORTANT: For Linux environments, you will need to uncomment the line "runArgs": ["-network", "host"] in the .devcontainer/devcontainer.json file, so that
Synchronization PowerPacks can be published to remote systems using iscli, and
dependencies can be installed from Pypi.

## Using iscli with PyCharm

PyCharm currently does not support keeping a container alive as VS Code does.

To be able to open a terminal and execute commands inside the SDK container:

- 1. Using the <u>Docker tool window</u> that PyCharm offers, start a container by selecting Services > Docker > right-click on the running container > Create terminal.
- 2. When the terminal is up and running, you can execute bash commands in it, including iscli commands. For more information, see <a href="https://www.jetbrains.com/help/pycharm/docker.html#interacting-with-containers">https://www.jetbrains.com/help/pycharm/docker.html#interacting-with-containers</a>.

The following image is an example of a Docker profile in Linux:

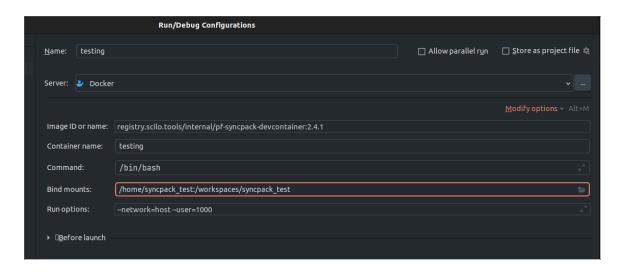

You can also perform this action using the following Docker command:

```
docker run -it --volume /home/syncpack_test/:/workspace/syncpack_test --
name devcontainer_iscli --user=1000 --rm
registry.scilo.tools/sciencelogic/pf-syncpack-devcontainer:2.4.1 /bin/bash
```

**NOTE**: Use --network host for Linux environments, if needed. Be sure the user UUID matches your local user.

When the container is running, you can execute iscli commands inside the container.

81 Using the iscli Tool

# Advanced Setup

This section explains how a developer can use third-party online or offline dependencies, and how to load more than one Synchronization PowerPack directory into only one workspace.

### Load Dependencies into a Synchronization PowerPack Workspace

When developing Synchronization PowerPacks, most of the time external dependencies are needed, such as ScienceLogic Synchronization PowerPacks or third-person Python libraries.

NOTE: Be sure to update the "requires\_dist" array in the **meta.json** file with the dependencies needed. For more information about how to edit this file, see *Synchronization PowerPack Properties*.

## Advanced Setup: VS Code

To address offline dependencies (.whl files):

- 1. Copy all of the necessary .whl files, including ScienceLogic Synchronization PowerPacks, into the .offline\_dependencies directory.
- 2. Run the following task to install the Synchronization PowerPack using those offline dependencies:

```
PF: Install SP - Offline Dependencies
```

To address dependencies from a PowerFlow System

- Choose a PowerFlow system that has the ScienceLogic Synchronization PowerPacks that are needed as dependencies for this Synchronization PowerPack. You will need the corresponding credentials for that PowerFlow system.
- 2. Run the following task to install the Synchronization PowerPack using packages from the PowerFlow system:

  PF: Install SP Dependencies from PF(devpi)

NOTE: If dependencies from a PowerFlow system need to be used along with offline dependencies, run the following task PF: Install SP - Dependencies from PF(devpi) + Offline dependencies.

# Advanced Setup: PyCharm

To address offline dependencies (.whl files), copy all of the needed .whl files (including ScienceLogic Synchronization PowerPacks) into the .offline dependencies directory.

To address dependencies from a PowerFlow System:

1. Add the PF System to the /syncpack\_name/.pycharm\_devcontainer/pip.conf file:

```
[global]

timeout = 0

retries = 0

extra-index-url = https://isadmin:password@PF_
HOST:3141/isadmin/syncpacks

trusted-host = PF HOST
```

- 2. When the file is configured, configure the Docker Compose file as a Remote Python Interpreter if it was not done already: <a href="https://www.jetbrains.com/help/pycharm/using-docker-compose-as-a-remote-interpreter.html#docker-compose-remote">https://www.jetbrains.com/help/pycharm/using-docker-compose-as-a-remote-interpreter.html#docker-compose-remote.</a>
- 3. Rebuild the image if needed, follow PyCharm documentation if needed: <a href="https://www.jetbrains.com/help/pycharm/using-docker-compose-as-a-remote-interpreter.html#tw">https://www.jetbrains.com/help/pycharm/using-docker-compose-as-a-remote-interpreter.html#tw</a>.
- 4. Run the tests normally. The environment should have the necessary dependencies installed.

# Opening Multiple Synchronization PowerPack Directories on One Workspace

This section describes how to set multiple Synchronization PowerPack directories in only one workspace to make it easier to update Synchronization PowerPacks that share dependencies.

## Multiple Directories: VS Code

- 1. Select a Synchronization PowerPack directory as primary.
- 2. Edit the .devcontainer/devcontainer.json file by adding the root directory /home/username/pf\_syncpacks\_workspace as a bind volume:

```
"mounts": [
   "source=/home/username/pf_syncpacks_
   workspace, target=/workspaces, type=bind"
],
```

3. Edit the /.vscode/pf-syncpack.code-workspace file and add the secondary Synchronization PowerPack paths.

- 4. Open the Synchronization PowerPack directory in VS Code selecting the option Reopen in the container as explained in the Cookiecutter README.md file: <a href="https://github.com/ScienceLogic/is syncpack">https://github.com/ScienceLogic/is syncpack</a> cookiecutter#devcontainer. Rebuild the container, if necessary.
- 5. Go to the primary Synchronization PowerPack file .vscode/pf\_syncpacks\_workspace.code-workspace and select Open Workspace. This should be done after the DevContainer was started successfully in step 4.
- 6. Install all the secondary Synchronization PowerPacks using any of the tasks to install Syncpacks PF: Install SP .... This enables the tests to run.

For more information, see the VS Code multi-root workspaces documentation: <a href="https://code.visualstudio.com/docs/editor/workspaces">https://code.visualstudio.com/docs/editor/workspaces</a> multiroot-workspaces.

# Multiple Directories: PyCharm

- 1. Open the root Synchronization PowerPack directory mentioned above at /home/username/pf\_syncpacks workspace.
- 2. Make sure that all of the Synchronization PowerPack directories are located in that directory. PyCharm will automatically recognize any new Synchronization PowerPack located in the root directory
- 3. Right-click each Synchronization PowerPack directory, select Mark Directory, and select Sources Root.
- 4. When all of the Synchronization PowerPacks are marked as sources, the tests for all of them can run normally.

# Using Templates to Create Steps and Application JSON Files

This section describes how to use templates to create new applications, steps, and step test files. When creating many new files, the use of templates can help speed up the process.

### Using Templates: VS Code

Because VS Code does not have a way of configuring templates, you can configure something similar using snippets. The Cookiecutter includes three snippets that can help you quickly add an application, step, and step test code into a file.

To use the Cookiecutter snippets:

- 1. Create the corresponding empty file: app.json or StepName.py.
- 2. Start writing the prefix of any of the snippets: pfapp or pfstep or pfsteptest, and when VS Code suggests the expected snippet to use, press [Enter].
- 3. The cursor will be positioned in the property that needs to be edited, press tab to go to the next property to edit.

For more information, see the Cookiecutter **README.md** file: <a href="https://github.com/ScienceLogic/is syncpack">https://github.com/ScienceLogic/is syncpack</a> cookiecutter#devcontainer.

To create your custom snippet:

- 1. Create a new file in the .vscode directory called {SnippetName}.code-snippets.
- 2. Copy the needed code into the VS Code Snippet generator: <a href="https://snippet-generator.app/">https://snippet-generator.app/</a>. Use variables if needed; check the current snippets the Synchronization PowerPack has for reference.
- 3. Copy the resulting .JSON code into the {SnippetName}.code-snippets file.

# Using Templates: PyCharm

PyCharm lets you create file templates. When creating many new files, the use of templates can help speed up the process.

The Cookiecutter includes a zip file with three templates in /.pycharm\_devcontainer/settings.zip with basic information to create a new step, application, and step test.

- 1. To import the zip file, see <a href="https://www.jetbrains.com/help/resharper/Templates">https://www.jetbrains.com/help/resharper/Templates</a> Managing Templates Importing and Exporting Templates.html#cb67c1bc.
- 2. To use the templates, select [New] and select any of the three templates.

To create your custom template with PyCharm:

1. Create a File Template: <a href="https://www.jetbrains.com/help/pycharm/using-file-and-code-templates.html#create-new-template">https://www.jetbrains.com/help/pycharm/using-file-and-code-templates.html#create-new-template</a>.

2. Copy the corresponding code inside the template as follows, define custom templates variables if needed: https://www.jetbrains.com/help/pycharm/file-template-variables.html#custom template variables.

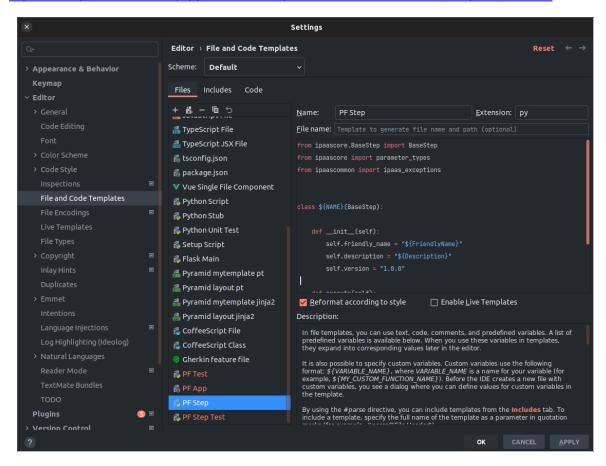

3. Save the template: <a href="https://www.jetbrains.com/help/pycharm/using-file-and-code-templates.html#save-file-as-template">https://www.jetbrains.com/help/pycharm/using-file-and-code-templates.html#save-file-as-template</a>.

# Frequently Asked Questions

# Can I remove the dummy steps and applications created by the Cookiecutter tool?

Yes. The only purpose of those is to be examples.

# Should git be initialized in the newly created Synchronization PowerPack directory?

It is not needed, but it is recommended to push and save the changes to the corresponding code repository.

You can also do this with VS Code tasks. For a list of VS Code tasks, see the <u>Tasks</u> section in the **README.md** file at the **SyncPacks Cookiecutter** GitHub page.

# Should I use the SDK within a PF system?

No. You should only use the SDK in a local development environment, and not in a PowerFlow system.

# Chapter

6

# ipaascore.BaseStep class

# Overview

This chapter describes functions included in the **ipaascore.BaseStep** class. The **ipaascore.BaseStep** class is a Python class that is included with PowerFlow, and it contains multiple predefined functions that you can use when you are writing or editing a step.

This chapter covers the following topics:

| get_app_variable                            | 89  |
|---------------------------------------------|-----|
| get_available_previous_step_input_positions | 91  |
| get_data_from_step_by_name                  | 92  |
| get_data_from_step_by_order                 | 93  |
| get_name                                    | 94  |
| get_parameter                               | 95  |
| get_parameter_from_previous_step            | 97  |
| join_previous_step_data                     | 98  |
| new_step_parameter                          | 100 |
| save_data_for_next_step                     | 102 |
| validate_parameter_values                   | 103 |

# get\_app\_variable

### Description

Retrieve the value of an application variable.

### Syntax

```
get_app_variable("<variable_name>")
```

### **Parameters**

<variable name>. The name of the application variable that you want to retrieve the value for.

### Return

The value of the application variable.

### Example

Suppose we defined this application variable in the application:

```
"app_variables": [

    "name": "sl1_hostname",

    "description": "The SL1 hostname to participate in the sync",

    "sample_value": "10.2.253.115",

    "default_value": null,

    "required": true,

    "value": 10.64.68.25

},
```

Suppose this application calls the step "sync SL1 data".

In the step "sync SL1 data", we could use the following function to resolve the value of "sl1hostname":

hostname = self.get\_app\_variable("sl1\_hostname")

The value of *hostname* would be "10.64.68.25".

get\_app\_variable 90

# get\_available\_previous\_step\_input\_positions

### Description

Retrieves the list of steps in the application, along with the position of the step (the order that the step was run in the application). Position "O" (zero) is reserved for the current step's arguments.

### **Syntax**

```
get available previous step input positions()
```

### Return

Returns a list of tuples. Each tuple includes a step name and the step's position.

# get\_data\_from\_step\_by\_name

### Description

Retrieves data saved from a previous step.

**IMPORTANT:** To retrieve data from a previous step:

- 1. That previous step must save the data with the save\_data\_for\_next\_step function.
- 2. The PowerFlow application must specify that the data from the previous step should be passed to the current step using the *output to* parameter.

NOTE: Although the <code>get\_data\_from\_step\_by\_name</code> function is simple to use, it does not allow you to write a generic, reusable step, because the step name will be hard-coded in the function. The <code>join\_previous\_step\_data</code> or <code>get\_data\_from\_step\_by\_order</code> functions allow you to create a more generic, reusable step.

### **Syntax**

```
get_data_from_step_by_name('<step_name>')
```

#### **Parameters**

<step\_name>. The name of a previous step in the application.

### Return

The data that was saved by the previous step.

### Example

The following is an example of the **get\_data\_from\_step\_by\_name** function:

```
em7_data = self.get_data_from_step_by_name('FetchDevicesFromEM7')
snow_data = self.get_data_from_step_by_name('FetchDevicesFromSnow')
```

# get\_data\_from\_step\_by\_order

### Description

This function retrieves data from a step based on the position of the step in the application.

**IMPORTANT:** To retrieve data from a previous step:

- 1. That previous step must save the data with the <a href="mailto:save\_data\_for\_next\_step">save\_data\_for\_next\_step</a> function.
- 2. The PowerFlow application must specify that the data from the previous step should be passed to the current step using the *output to* parameter.

### Syntax

```
get data from step by order(<position>)
```

#### **Parameters**

<position>. The position of the step (order that the step was run) in the PowerFlowapplication. Position values
start at 0 (zero) .

#### Return

The data that was saved by the previous step.

### Exception

DataNotAvailableException

### Example

- Suppose your application has four steps: stepA, stepB, stepC, and stepD
- Suppose stepA was run first (position 0) and includes the parameter output\_to:[stepD]
- Suppose stepB was run second (position 1) and includes the parameter output to:[stepD]
- Suppose stepC was run third (position 2) and includes the parameter output to:[stepD]
- Suppose stepD was run fourth

If the current step is stepD, and stepD needs the data from stepC, you could use the following:

```
data from stepC = self.get data from step by order(2)
```

# get\_name

# Description

Returns the name of the current step.

# Syntax

get\_name()

### Return

The name of the current step.

get\_name 94

# get\_parameter

### Description

Retrieves a parameter value.

### Syntax

```
get_parameter("<param_name>", <lookup_data>=None)
```

#### **Parameters**

- <param name>. The name of the parameter that you want to retrieve the value for.
- <100kup data>. An optional dictionary that can provide a reference for additional variable substitutions.

### Return

Value of the requested parameter.

### Example

For example, suppose we defined this parameter in the step named "GETgoogle":

```
self.new_step_parameter(name=prefix_url, description="used with relative_
url to create the full URL.",sample_value="http://10.2.11.253", default_
value=None, required=True)
```

Suppose in the application that calls "GETgoogle.com", we specified:

```
"steps": [

"file": "GetREST",

"name": "GETgoogle",

"output_to": ["next_step"],

"prefix_url": "http://google.com"
}
],
```

95 get parameter

Suppose we use the <code>get\_parameter</code> function in the step "GETgoogle" to retrieve the value of the <code>"prefix\_url"</code> parameter:

The value of **build\_url\_1** would be "http://google.com".

get\_parameter 96

# get\_parameter\_from\_previous\_step

### Description

Retrieves a parameter value from a previous step.

# Syntax

```
get parameter from previous step(<parameter name>, <step name>)
```

### **Parameters**

<parameter name>. The name of the parameter that you want to retrieve the value for.

<step\_name>. The name of the step from which you want to retrieve a parameter value.

### Return

The value of the parameter.

# join\_previous\_step\_data

### Description

This function retrieves data from one or more previous steps in the application. If you are expecting similar data from multiple steps, or expecting data from only a single step, the **join\_previous\_step\_data** function is the best choice.

The <code>join\_previous\_step\_data</code> function gathers all data from all steps that included the <code>save\_data\_for\_next\_step</code> function and also include the <code>output\_to</code> parameter in the application. By default, this function returns the joined set of all data that is passed to the current step. You can also specify a list of previous steps from which to join data.

The retrieved data must be of the same type. The data is then combined into a list or a dictionary. If the data types are not the same, then the function will raise an exception.

**IMPORTANT:** To retrieve data from a previous step:

- 1. That previous step must save the data with the save data for next step function.
- 2. The PowerFlow application must specify that the data from the previous step should be passed to the current step using the output\_to parameter.

### Syntax

```
join previous step data(<step name>)
```

### **Parameters**

<step\_name>. An optional argument that specifies the steps. For example, if you wanted to join only the data
from stepA and stepD, you could specify the following:

```
self.join previous step data(["stepA", "stepD"]),
```

#### Return

Combined data structure, either a list or a dictionary, of all the retrieved step data.

# Example

The following is an example of the *join\_previous\_step\_data* function in the "SavetoCache" step (included in each PowerFlow system):

```
def execute(self):
    data_from = self.get_parameter(DATA_FROM_PARAM, {})
    if data_from:
        data_to_cache = self.join_previous_step_data(data_from)
    else:
        data_to_cache = self.join_previous_step_data()
    ...
```

# new\_step\_parameter

### Description

Defines an input parameter for the step. The PowerFlow application will examine the parameters and enforce the parameters when the step is run. For example, if you specify a parameter as required, and the user does not specify the required parameter when calling the step, PowerFlow will display an error message and will not execute the step.

### Syntax

#### **Parameters**

- name. The name of the parameter. This value will be used to create a name:value tuple in the PowerFlow application file (in JSON).
- description. A description of the step parameter.
- sample value. A sample value of the required data type or schema.
- default\_value. If no value is specified for this parameter, use the default value. Can be any Python data structure. To prevent a default value, specify None.
- required. Specifies whether this parameter is required by the step. The possible values are True or False.
- param\_type. Specifies the type of parameter. Options include Number, String, Boolean. This setting is
  optional.

new step parameter 100

# Example

The following is an example from the "Cache Save" step from the "Base Steps" Synchronization PowerPack:

# save\_data\_for\_next\_step

### Description

This function saves an object (usually a variable) and makes the data available to another step. The object must be of a data type that can be pickled by Python. For more information about pickle, see <a href="https://docs.python.org/3/library/pickle.html">https://docs.python.org/3/library/pickle.html</a>.

### Syntax

```
save data for next step(<data to save>)
```

### **Parameters**

<data to save>. A variable that contains the data.

**NOTE**: The <a href="mailto:data\_to\_save">data\_to\_save</a> object must be of a data type that can be pickled by Python: None, True and False, integers, long integers, floating point numbers, complex numbers, normal strings, unicode strings, tuples, lists, set, and dictionaries.

### Example

The following is an example of the **save\_data\_for\_next\_step** function:

```
save_data = {'key': 'value'}
self.save data for next step(save data)
```

The application must then specify that the data from the current step should be passed to one or more subsequent step, using the **output\_to** parameter. For more information, see *Transferring Data Between Steps*.

# validate\_parameter\_values

### Description

Validates the parameter values provided for an application. For example, the **validate\_parameter\_value** function will raise an error if the user failed to provide a required parameter.

### **Syntax**

validate parameter values()

# Chapter

7

# **Reference: Tools for SL1 PowerFlow**

### Overview

PowerFlow includes the following developer tools to help you manage content:

- *iscli*. PowerFlow includes a command line tool called *iscli*. When you install PowerFlow, *iscli* is automatically installed. The iscli tool allows you to upload PowerFlow applications, steps, and configurations.
- PowerFlow API. PowerFlow includes an API. When you install PowerFlow, the API is available.

In addition, you can contact your ScienceLogic Customer Success Manager (CSM) to get access to the following tools, which are not included in a PowerFlow system:

- PowerFlow Synchronization PowerPack Cookiecutter. Provides a template that you can use to create
  Synchronization PowerPacks in a repeatable manner. For more information see Generating the
  Synchronization PowerPack Structure.
- PowerFlow Synchronization PowerPack SDK. Contains a functional environment for developing and testing Synchronization PowerPacks without the need for a full PowerFlow System. For more information see Using the PowerFlow Synchronization PowerPack SDK.
- PowerFlow Synchronization PowerPackPytest Fixtures. Allows unit test coverage of individual steps without the need for a full PowerFlow system. Included into the PowerFlow Synchronization PowerPack SDK. For more information see PowerFlow Synchronization PowerPack Pytest Fixtures.

This chapter covers the following topics:

| iscli         | 105 |
|---------------|-----|
| PowerFlow API | 107 |

# iscli

PowerFlow includes a command line tool called *iscli*. When you install PowerFlow, *iscli* is automatically installed. The iscli tool allows you to upload PowerFlow applications, steps, and configurations.

To access the iscli tool:

- 1. Either go to the console of the PowerFlow system or use SSH to access the server.
- 2. Log in as *isadmin* with the appropriate password.
- 3. Type the following at the command line:

```
iscli -h
```

# **Syntax**

To upload a step:

```
iscli -u -s -f <path_and_name_of_step_file>.py -H <hostname_or_IP_address_
of_powerflow> -P <port_number_of_http_on_powerflow> -U <user_name> -p
password
```

#### where

- <path and name of step file> is the full pathname for the step.
- <hostname or IP address of powerflow> is the hostname or IP address of PowerFlow.
- <port\_number\_of\_http\_on\_powerflow> is the port number to access PowerFlow. The default
  value is 443.
- <user name> is the user name you use to log in to PowerFlow.
- password is the password you use to log in to PowerFlow.

To upload an application:

```
iscli -u -a -f <path_and_name_of_application_file>.py -H <hostname_or_IP_
address_of_powerflow> -P <port_number_of_http_on_powerflow> -U <user_name>
-p password
```

#### where:

- <path\_and\_name\_of\_application\_file> is the full pathname for the application.
- <hostname or IP address of powerflow> is the hostname or IP address of PowerFlow.
- <port\_number\_of\_http\_on\_powerflow> is the port number to access PowerFlow. The default
  value is 443.

105 iscli

- <user name> is the user name you use to log in to PowerFlow.
- password is the password you use to log in to PowerFlow.

To upload a configuration object:

```
iscli -u -c -f <path_and_name_of_configuration_file>.py -H <hostname_
or_IP_address_of_PowerFlow> -P <port_number_of_http_on_PowerFlow> -U
<user_name> -p <password>
```

#### where:

- <path and name of configuration file> is the full pathname for the step.
- <hostname\_or\_IP\_address\_of\_PowerFlow> is the hostname or IP address of the PowerFlow system.
- <port\_number\_of\_http\_on\_PowerFlow> is the port number to access the PowerFlow system. The
  default value is 443.
- <user name is the user name you use to log in to the PowerFlow system.</li>
- <password> is the password you use to log in to the PowerFlow system.

# List of Arguments

The following is a list of arguments you can use in the iscli tool:

- -h or --help. Help message.
- -H or --host. Hostname of content store. If left blank, default from config is used.
- -P or --port. Port of content store. If left blank, default from config is used.
- -U or --username. Username used to access content store. If left blank, default is used.
- -p or --password. Password used to access content store. If left blank, default is used.
- -u or --upload. Upload data to content store. Requires -f tag and a version to be used.
- **-f or --fileLocation**. File path of Synchronization PowerPacks, PowerFlow applications, steps, and configuration objects to upload. Note that while you can bulk upload applications, steps, and configuration objects, you cannot bulk upload Synchronization PowerPacks.
- -c or --configuration.
- -a or --application. Use the iscli tool to interact with an application.
- -s or --step. Use the iscli tool to interact with a step.
- -i or --insecure. Upload with an insecure (http) connection.
- -k or --syncpack. Use the iscli tool to interact with a Synchronization PowerPack.
- **-A or --activate**. Activate a Synchronization PowerPack. Requires **-n, -v** tag. **-F** is optional to force the activation and the tag -I to install the Synchronization PowerPack.
- -I or --install. Install a Synchronization PowerPack. Requires -n, -v tag. -F is optional to force the installation.

iscli 106

- -n or --name. Name of the Synchronization PowerPack that will be activated.
- -V or --version. Version of the Synchronization PowerPack that will be activated.
- -F or --force. Force a Synchronization PowerPack activation or installation.
- -O or --overwrite. Specify if non-Synchronization PowerPack content will be overwritten.
- -I or --license. Use the CLI to license your IS system.
- -e or --email. Licensing: Customer Email.
- -C or --customer. Licensing: Customer Name.
- -o or --output. Licensing: Path to output license file.

You will use the following commands most often:

- Upload an application file. iscli -uaf <application-file>
- Upload a configuration file. iscli -ucf <configuration-file>
- Upload a step file. iscli -usf <step-file>

# PowerFlow API

PowerFlow includes an API. When you install PowerFlow, the API is available.

### Viewing API Documentation

To view the full documentation for the PowerFlow API:

- 1. From the PowerFlow system, copy the **/opt/iservices/scripts/swagger.yml** file to your local computer.
- 2. Open a browser session and go to editor.swagger.io.
- 3. In the Swagger Editor, open the **File** menu, select **Import File**, and import the file **swagger.yml**. The right pane in the Swagger Editor displays the API documentation.

# **Available Endpoints**

#### **POST**

/api/v1/apikeys/. Add a new API key.

/api/v1/applications. Add a new application or overwrite an existing application.

/api/v1/applications/{appName}/run. Run a single application by name with saved or provided configurations.

/api/v1/applications/run. Run a single application by name. For more information, see Querying for the State of a PowerFlow Application.

/api/v1/configurations. Add a new configuration or overwrite an existing configuration.

/api/v1/roles/owner. Add a new owner assigned a specific role.

/api/v1/schedule. Add a new scheduled PowerFlow application.

/api/v1/status. Runs the "PowerFlow Control Tower HealthCheck" application to generate health status data.

/api/v1/steps. Add a new step or overwrite an existing step.

/api/v1/steps/run. Run a single step by name.

/api/v1/syncpacks/{syncpackName}/install. Install a specific Synchronization PowerPack version by name.

/api/v1/tasks/{taskId}/replay. Replay a specific PowerFlow application. Replayed applications run with the same application variables, configuration, and queue as the originally executed application.

/api/v1/tasks/{taskId}/revoke. Revoke or terminate a specific task or application. By default, this command will not terminate the current running task. If an application ID is provided, all tasks associated with that application are revoked.

/api/v1/me/widgets/{widget\_id}. Creates a new widget or updates a existing widget used on the **PowerFlow** Control Tower page.

### Querying for the State of a PowerFlow Application

When triggering PowerFlow application from the **applications/run** endpoint, you can query for the state of that application in two ways:

- 1. **Asynchronously**. When you POST a run of a PowerFlow application to /applications/run, the response is an integration status with a Task ID, such as: isap-23233-df2f24-etc. At any time, you can query for the current state of that task from the endpoint /api/v1/tasks/isap-23233-df2f24-etc. The response includes all of the steps run by the application, along with the status of the steps, and URL links to additional info, such as logs for each step.
- 2. Synchronously. When you POST a run of an application, you can tell PowerFlow to wait responding until the application is complete by adding the wait argument. For example, /api/v1/applications/run?wait=20 will wait for 20 seconds before responding. The maximum wait time is 30 seconds. When the application completes, or 30 seconds has passed, the API returns the current status of the integration run. This process works the same as if you had manually queried /api/v1/tasks/isapp-w2ef2f2f. Please note that while the API is waiting for your application to complete, you are holding on to a thread. If you have multiple applications that run for a long period of time, do not use a synchronous query unless you have no other option. ScienceLogic recommends using an asynchronous query whenever possible.

#### **GET**

/api/v1/about. Retrieve version information about the packages used by this PowerFlow system, including the version of PowerFlow.

/api/v1/apikeys. Retrieve all available API keys saved in the PowerFlow system.

/api/v1/apikeys/{api key}. Get details of a single API key.

/api/v1/applications. Retrieve a list of all available applications on this PowerFlow system.

/api/v1/applications/{appName}. Retrieve a specific application.

/api/v1/applications/{appName}/logs. Retrieve the logs for the specified application.

/api/v1/cache/{cache\_id}. Retrieve a specific cache to gather information about the user interface and the PowerFlow applications.

/api/v1/cache\_key}. Retrieve cache documents, but only if this cache document was explicitly saved to be exposed to the API. You will need to save the cache document using the latest version of the "SaveToCache" step in the Base Steps Synchronization PowerPack. This step has a step parameter called "read\_from\_api" that lets you decide whether the cache document can be requested from the API.

/api/v1/configurations. Retrieve a list of all configurations on this PowerFlow system.

/api/v1/configurations/{configName}. Retrieve a specific configuration.

/api/v1/license?type=platform. Retrieve license data for this PowerFlow system.

/api/v1/reports. Retrieve a list of paginated reports.

/api/v1/reports/{reportId}. Retrieve a specific report by ID.

/api/v1/roles. Retrieve a list of available roles on this PowerFlow system.

/api/v1/roles/owner. Retrieve a list of roles assigned to owners on this PowerFlow system.

/api/v1/roles/owner/{owner}. Retrieve the role assigned to a specific owner.

/api/v1/sessions. Retrieve a list of sessions for this PowerFlow system.

/api/v1/sessions/status. Retrieve the Session Management status for this PowerFlow system.

/api/v1/sessions/username/{username}. Retrieve the session IDs for a specific user.

/api/v1/sessions/{session\_id}. Retrieve a specific session from Session Management for this PowerFlow system.

/api/v1/schedule. Retrieve a list of all scheduled applications on this PowerFlow system.

/api/v1/status. Retrieve all the health status cache documents without running the "PowerFlow Control Tower HealthCheck" application.

/api/v1/status?all=true. Retrieve all health metrics for PowerFlow services and merge all the health status cache documents to return only one JSON response.

/api/v1/status/{service}. Retrieve all health metrics for a specific PowerFlow service, including the following services: contentapi, couchbase, dexserver, iservices\_syncpack\_steprunner, iservices\_syncpacks\_steprunner, pfctl\_output, rabbitmq, redis, steprunner.

Starting with PowerFlow version 2.6.0, you can run a GET api/v1/status operation that returns all the health status cache documents without running the HealthCheck application.

/api/v1/steps. Retrieve a list of all steps on this PowerFlow system.

/api/v1/steps/{stepName}. Retrieve a specific step.

/api/v1/syncpacks. Retrieve a list of all Synchronization PowerPacks on this PowerFlow system.

/api/v1/syncpacks/{synpackName}. Retrieve the full details about a specific Synchronization PowerPack.

/api/v1/syncpacks?only\_installed=true. Retrieve a list of only the installed Synchronization PowerPacks on this system.

/api/v1/syncpacks?only\_activated=true. Retrieve a list of only the activated Synchronization PowerPacks on this system.

/api/v1/tasks/{taskId}. Retrieve a specific task.

/api/v1/webhooks. Retrieve all available webhooks saved in the PowerFlow system.

/api/v1/me/widgets. Returns a list of all installed widgets used on the PowerFlow Control Tower page.

/api/v1/me/widgets/{widget id}. Returns a specific widget using the specified widget ID.

#### DELETE

/api/v1/apikeys/{api key}. Delete an API key.

/api/v1/applications/{appName}. Delete a PowerFlow application by name.

/api/v1/cache/{cache\_id}. Delete a cache entry by name.

/api/v1/configurations/{configName}. Delete a configuration by name.

/api/v1/license?type=platform. Delete license data for this PowerFlow system.

/api/v1/me/widgets/{widget id}. Delete the specified widget used on the PowerFlow Control Tower page.

/api/v1/roles/owner. Delete a specific owner role.

/api/v1/schedule. Delete a scheduled PowerFlow application by ID.

/api/v1/sessions. Delete a list of sessions for this PowerFlow system.

/api/v1/sessions?all=true. Delete all sessions for this PowerFlow system.

/api/v1/sessions/status. Delete the Session Management status for this PowerFlow system.

/api/v1/sessions/username/{username}. Delete the session IDs for a specific user.

/api/v1/sessions/{session id}. Delete a specific session from Session Management for this PowerFlow system.

/api/v1/reports/{appName}. Delete a specific report by name.

/api/v1/reports/{reportId}. Delete a specific report by report ID.

/api/v1/steps/{stepName}. Delete a specific step by name.

/api/v1/syncpacks/{spName}. Delete a specific Synchronization PowerPack by name.

/api/v1/tasks. Terminate all running tasks.

/api/v1/tasks/{taskId}. Terminate a specific running task.

© 2003 - 2023, ScienceLogic, Inc.

All rights reserved.

#### LIMITATION OF LIABILITY AND GENERAL DISCLAIMER

ALL INFORMATION AVAILABLE IN THIS GUIDE IS PROVIDED "AS IS," WITHOUT WARRANTY OF ANY KIND, EITHER EXPRESS OR IMPLIED. SCIENCELOGIC™ AND ITS SUPPLIERS DISCLAIM ALL WARRANTIES, EXPRESS OR IMPLIED, INCLUDING, BUT NOT LIMITED TO, THE IMPLIED WARRANTIES OF MERCHANTABILITY, FITNESS FOR A PARTICULAR PURPOSE OR NON-INFRINGEMENT.

Although ScienceLogic<sup>™</sup> has attempted to provide accurate information on this Site, information on this Site may contain inadvertent technical inaccuracies or typographical errors, and ScienceLogic<sup>™</sup> assumes no responsibility for the accuracy of the information. Information may be changed or updated without notice. ScienceLogic<sup>™</sup> may also make improvements and / or changes in the products or services described in this Site at any time without notice.

#### Copyrights and Trademarks

ScienceLogic, the ScienceLogic logo, and EM7 are trademarks of ScienceLogic, Inc. in the United States, other countries, or both.

Below is a list of trademarks and service marks that should be credited to ScienceLogic, Inc. The ® and ™ symbols reflect the trademark registration status in the U.S. Patent and Trademark Office and may not be appropriate for materials to be distributed outside the United States.

- ScienceLogic<sup>™</sup>
- EM7™ and em7™
- Simplify IT™
- Dynamic Application<sup>™</sup>
- Relational Infrastructure Management<sup>™</sup>

The absence of a product or service name, slogan or logo from this list does not constitute a waiver of ScienceLogic's trademark or other intellectual property rights concerning that name, slogan, or logo.

Please note that laws concerning use of trademarks or product names vary by country. Always consult a local attorney for additional guidance.

#### Other

If any provision of this agreement shall be unlawful, void, or for any reason unenforceable, then that provision shall be deemed severable from this agreement and shall not affect the validity and enforceability of any remaining provisions. This is the entire agreement between the parties relating to the matters contained herein.

In the U.S. and other jurisdictions, trademark owners have a duty to police the use of their marks. Therefore, if you become aware of any improper use of ScienceLogic Trademarks, including infringement or counterfeiting by third parties, report them to Science Logic's legal department immediately. Report as much detail as possible about the misuse, including the name of the party, contact information, and copies or photographs of the potential misuse to: <a href="legal@sciencelogic.com">legal@sciencelogic.com</a>. For more information, see <a href="https://sciencelogic.com/company/legal">https://sciencelogic.com/company/legal</a>.

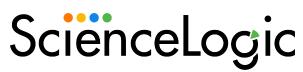

800-SCI-LOGIC (1-800-724-5644)

International: +1-703-354-1010